### СИСТЕМИ ІДЕНТИФІКАЦІЇ НАУКОВЦЯ

Проблема точної ідентифікації автора наукової роботи не є новою у світі. Більшість імен протягом життя можуть змінюватися, хибно транслітеруватися.

Щодня свій науковий доробок публікують у різноманітних наукових виданнях десятки науковців з однаковими прізвищами. До того ж, у міжнародних журналах наші автори іноді публікуються під різними варіантами свого прізвища (наприклад, Oliynyk, Oliinyk, Oliynik). Через це при підрахунку цитувань робіт вчених міжнародними наукометричними базами виникає чимало плутанини та помилок.

Вирішенням проблеми є використання унікального ідентифікатора авторів-науковців (unique author identifier).

ID науковця дозволяє:

легко встановити, хто є автором конкретного документу;

точно виміряти цитованість робіт окремих дослідників;

полегшує процес оцінки продуктивності та впливовості конкретного автора;

спрощує обробку та зберігання даних в одному місці; покращує видимість публікацій автора у глобальній мережі. Існують різні системи унікальних ідентифікаторів науковців: міжнародні, національні, мультидисциплінарні, галузеві. Пропонуємо огляд декількох з них, що завоювали прихильників серед науковців світу.

[ResearcherID](http://www.researcherid.com/) глобальний міждисциплінарний реєстр унікальних ідентифікаторів вчених від Thomson Reuters. Доступна інтеграція з популярною системою управління бібліографічною інформацією EndNote та з платформою Web of Science, причому профіль автора в ResearcherID може містити інформацію не лише про документи, індексовані Web of Science.

[Scopus](http://www.scopus.com/freelookup/form/author.uri) [Author](http://www.scopus.com/freelookup/form/author.uri) [ID.](http://www.scopus.com/freelookup/form/author.uri) [Д](http://www.scopus.com/freelookup/form/author.uri)ля авторів, які опублікували більше однієї статті, у Scopus створюються індивідуальні облікові записи – профілі авторів з унікальними ідентифікаторами авторів (Author ID).

Ці профілі надають таку інформацію, як варіанти імені автора, перелік місць його роботи, кількість публікацій, роки публікаційної активності, галузі досліджень, посилання на основних співавторів, загальна кількість цитувань на публікації автора, загальна кількість джерел, на які посилається автор, індекс Гірша автора тощо.

База даних надає користувачам можливості використання унікальних ідентифікаторів авторів для формування пошукових запитів та налаштування сповіщень (електронною поштою або через RSS) щодо змін у профілях авторів. Можливості пошуку авторів та обмеженого перегляду їхніх профілів доступні без наявності передплати на базу даних [Scopus](http://www.scopus.com/freelookup/form/author.uri) засобами Scopus [Author](http://www.scopus.com/freelookup/form/author.uri) [Preview](http://www.scopus.com/freelookup/form/author.uri)

[Open](http://orcid.org/) [Researcher](http://orcid.org/) [and](http://orcid.org/) [Contributor](http://orcid.org/) [ID](http://orcid.org/) [\(ORCID](http://orcid.org/)) – це відкритий, некомерційний проект для створення і підтримки реєстру унікальних ідентифікаторів дослідників, прозорого способу ув'язки науково-дослідної діяльності та доступу до цих ідентифікаторів.

ORCID унікальний завдяки своїй незалежності від наукових дисциплін і національних кордонів, а також взаємодії з іншими системами ідентифікації. Основною метою введення системи ORCID є можливість ідентифікації наукових робіт, написаних різними вченими з однаковими іменами та прізвищами. Ідентифікатор представляє собою 16-значне число, унікальне для кожного автора. Обліковий запис ORCID включає в себе інформацію про ім'я вченого, його електронну адресу, назву організації та його дослідницької діяльності. ORCID враховує необхідність контролю за поширенням цих даних і надає відповідні інструменти для управління рівнем приватності даних. Структура ідентифікатора ORCID:

ORCID ID являє собою номер з 16 цифр, узгоджений із стандартом ISO (ISO 27729). Крім цифр від 0 до 9 ідентифікатор може містити велику літеру X , що представляє число 10. ORCID ID відображається як адреса виду http://orcid.org/xxxx-xxxx-xxxx-xxxx

На сьогодні членами ORCID є близько 300 організацій, у тому числі чимало авторитетних університетів та наукових видавництв. До речі, ORCID - одна з небагатьох систем, що дозволяє пов'язати різні унікальні ідентифікатори автора. Це є важливим, враховуючи кількість систем ідентифікації й те, що автор може бути зареєстрований у декількох з них.

## **RESEARCHER ID**

ResearcherID – міжнародна система персональної ідентифікації авторів наукових публікацій. Використовується для ідентифікації авторів в міжнародних базах даних наукових публікацій, зокрема, в Web of Science.

ResearcherID дозволяє :

 Створити профіль вченого та об'єднати в ньому різні варіанти написання прізвища латиницею.

 Сформувати список власних публікацій, як включених в базу даних Web of Science, так і тих, що не увійшли до неї.

 Визначити власні наукометричні показники (індекс цитованості, індекс Гірша ).

Асоціювати свій профіль з ORCID.

Після додавання публікацій в профіль ResearcherID індивідуальний номер ResearcherID буде автоматично прив'язаний до публікацій вченого в Web of Science, тобто буде створено пряме посилання із записів Web of Science на профіль вченого ResearcherID.

### **PECCTPALIS B RESEARCHERID**

### 1. ВХІД В СИСТЕМУ[: http://www.researcherid.com/](http://www.researcherid.com/)

### 2. ВИБЕРІТЬ ПУНКТ JOIN NOW IT'S FREE (ПРИЄДНУЙТЕСЬ ДО НАС ЗАРАЗ, ЦЕ БЕЗКОШТОВНО)

### **RESEARCHERID**

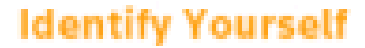

Login

#### Now to DesearcherID

Join Now It's Free

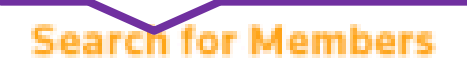

Search

#### **What is ResearcherID?**

ResearcherID provides a solution to the author ambiguity problem within th researchers to manage their publication lists, track their times cited counts ResearcherID information integrates with the Web of Knowledge and is OF account. Search the registry to find collaborators, review publication lists an

#### **Top Keywords**

Find researchers based on your area of interest.

adsorption aging alzheimer's disease analytical chemistry

## 2. ПОПЕРЕДНЯ РЕЄСТРАЦІЯ

- $\triangleright$  First Name (ім'я латиницею)
- Last Name (прізвище латиницею)
- e-mail: має бути актуальним, на нього надійде лист з підтвердженням реєстрації
- How did you hear about us? (Звідки Ви дізнались про сайт) Після заповнення всіх полів натисніть кнопку Submit (відправити)

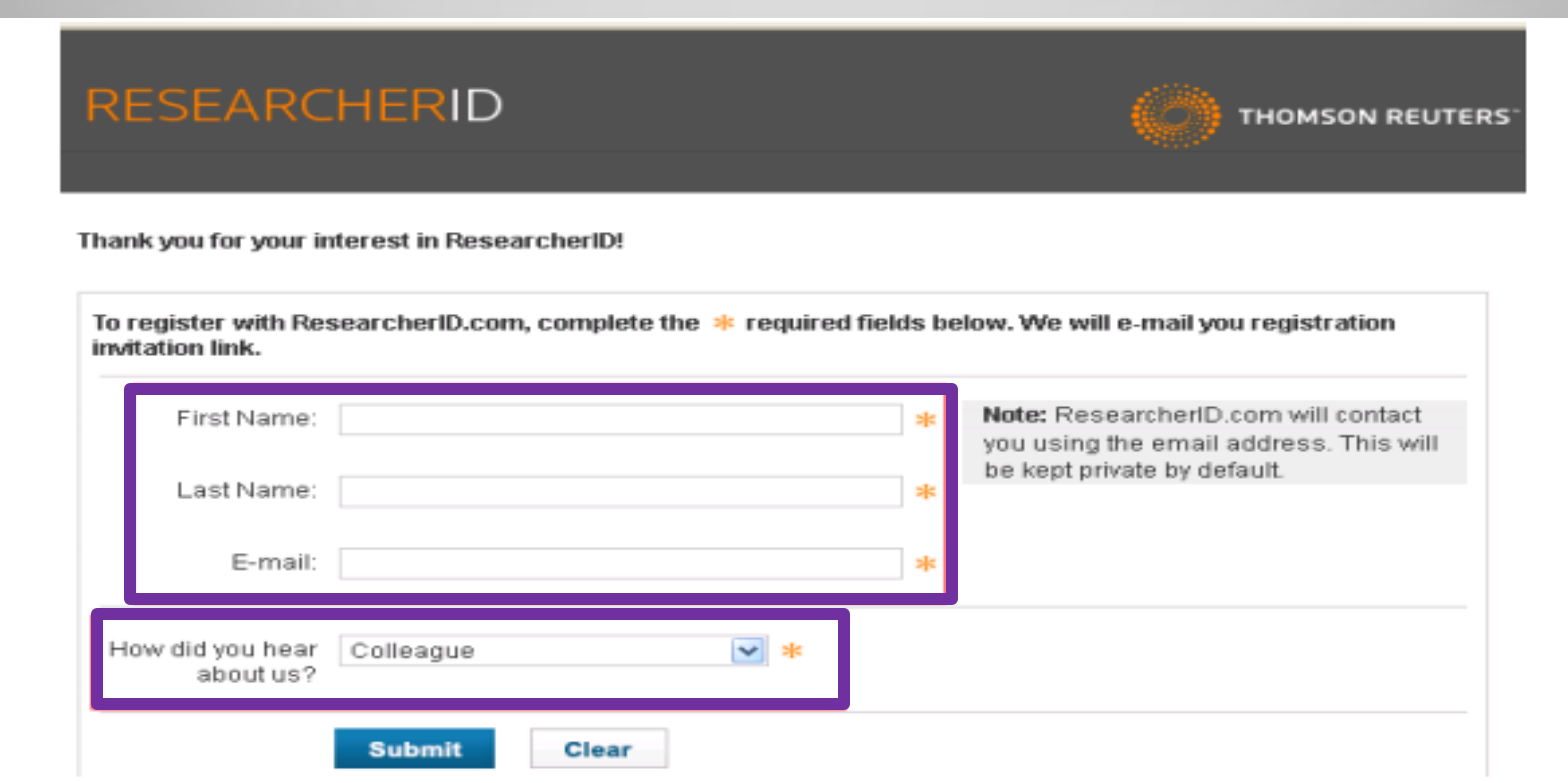

Через кілька хвилин на вказаний під час реєстрації e-mail повинен надійти лист з проханням підтвердити реєстрацію.

Для підтвердження реєстрації необхідно натиснути на активне посилання, після чого Ви перейдете на сторінку з реєстраційною формою.

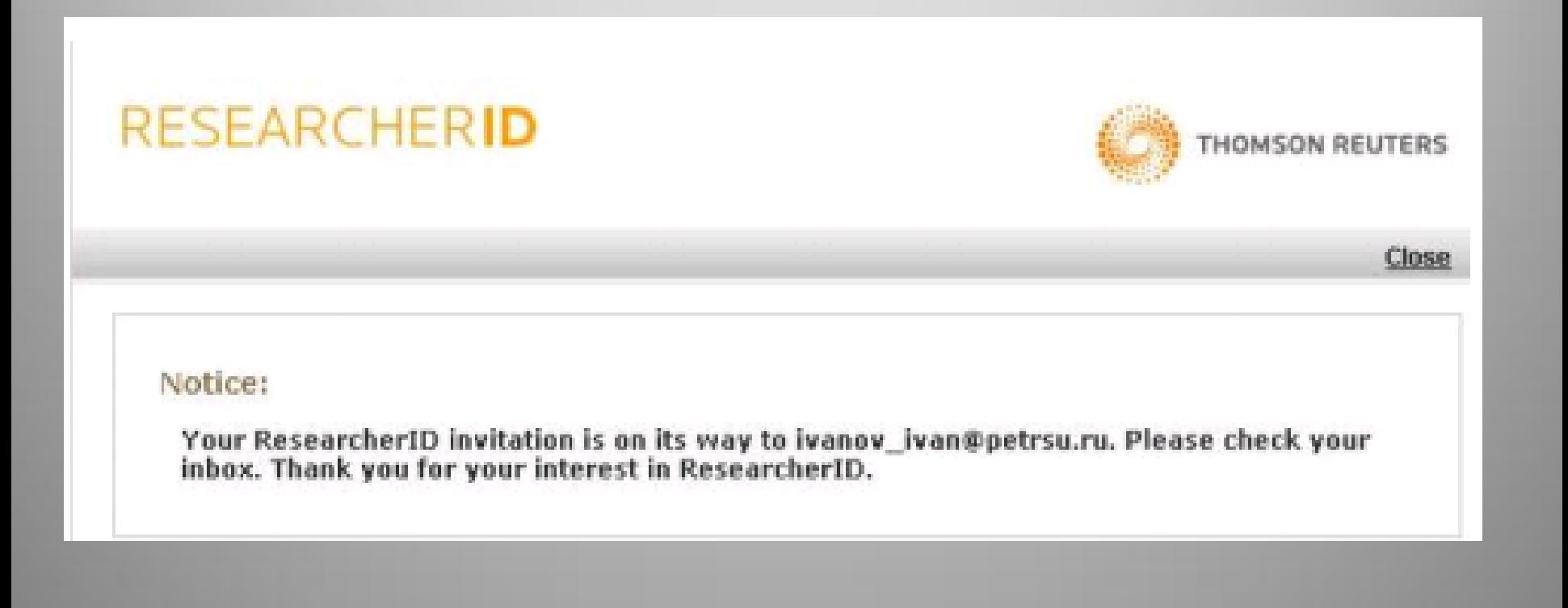

## 3. ОСНОВНА РЕЄСТРАЦІЯ В СИСТЕМІ

На сторінці з реєстраційною формою необхідно заповнити всі поля, позначені зірочками:

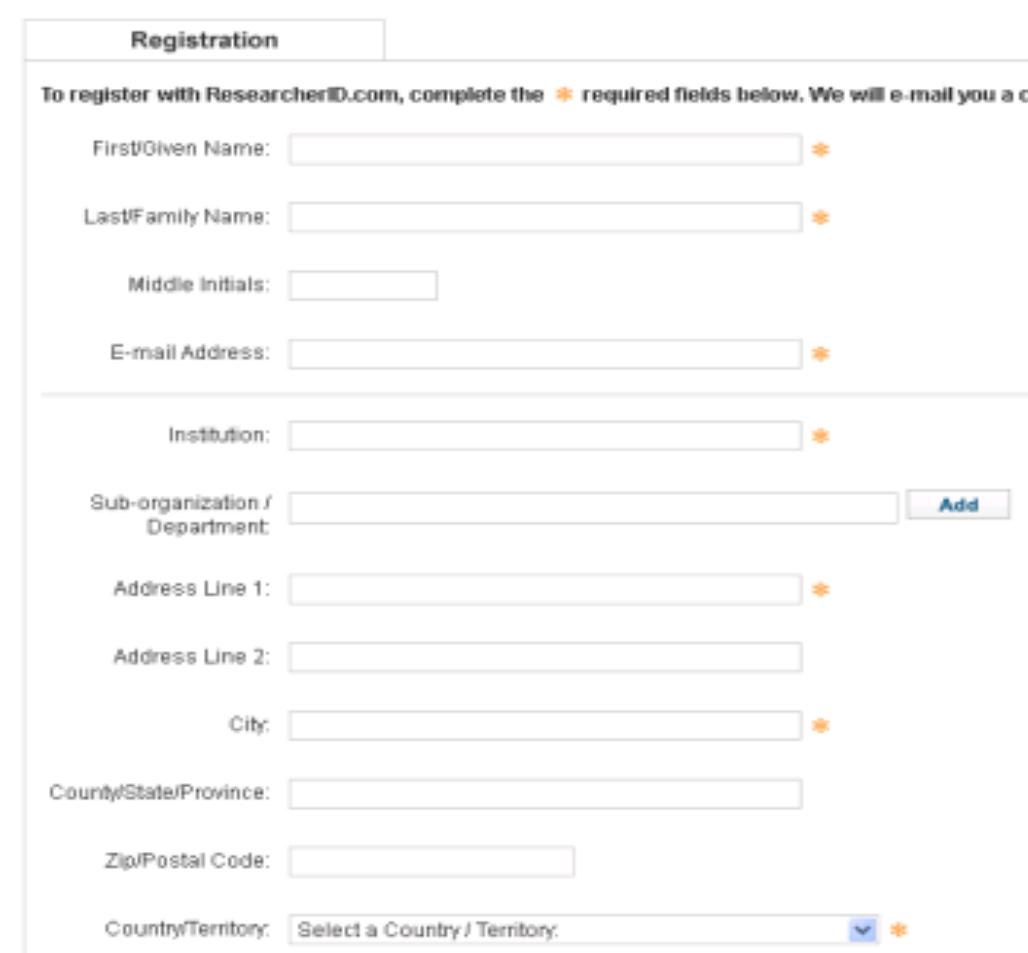

First/Given Name  $(iM'R)$ Last/Family Name (прізвище) E-mail Address **Institution** (організація) Sub-organization (підрозділ) Address Line 1 (адреса організації) City (місто) Country/Territory (країна)

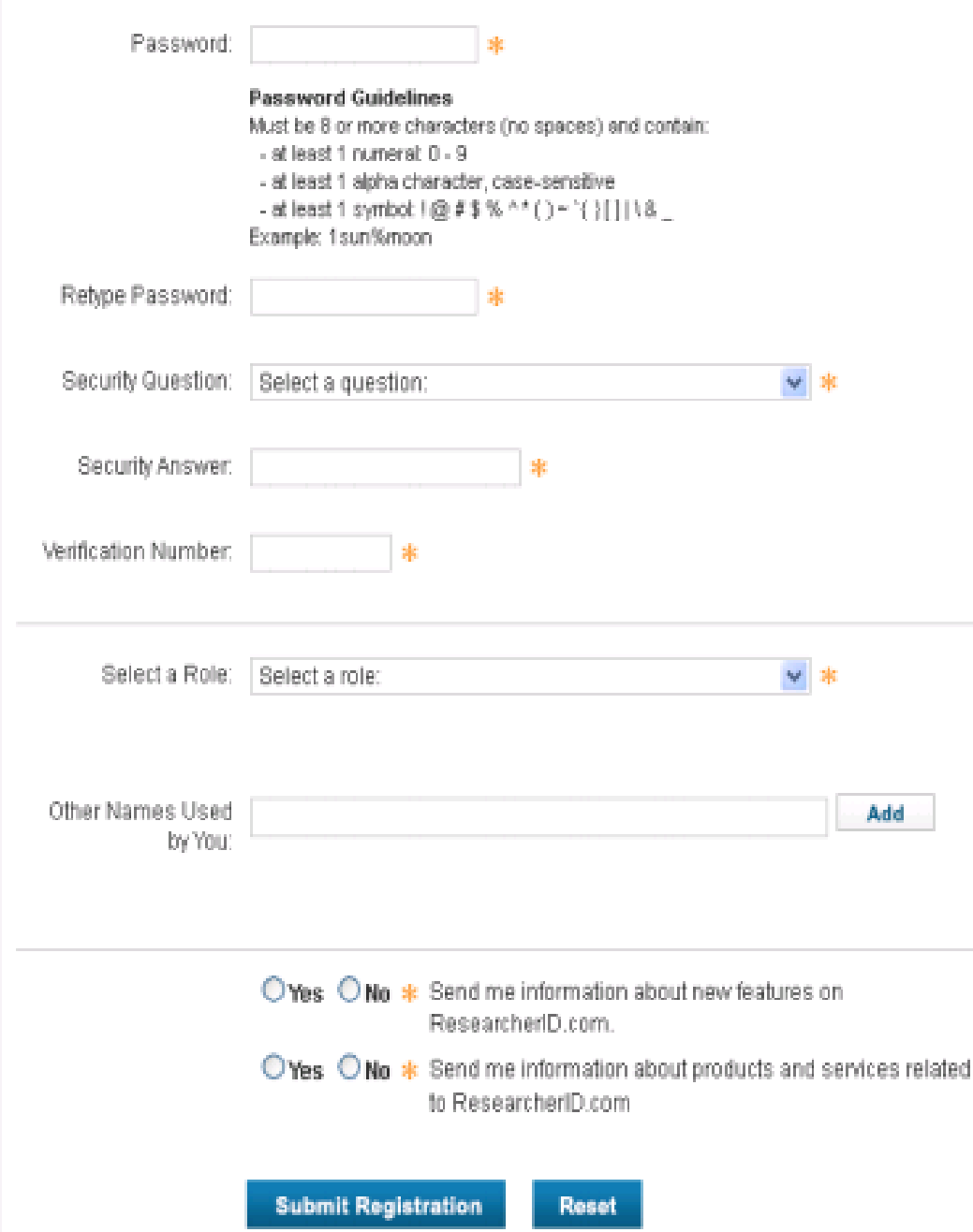

Password (пароль) повинен містити від 8 символів, з яких як мінімум 1 повинен бути буквою, цифрою і спецсимволом (зверніть, будь ласка, увагу на те, що крапка і дефіс не є спецсимволами)

Retype Password (підтвердження паролю)

Security Question (секретне питання, якщо забудете пароль)

Security Answer (секретна відповідь)

Verification Number (введіть будьякі 4 цифри, цей код Вам знадобиться, якщо Ви забудете пароль)

Other names used by you (слід ввести різні варіанти транслітерації Вашого прізвища та імені, після кожного варіанта слід натискати кнопку Add)

Select a Role (Ваш статус)

Після заповнення всіх обов'язкових полів форми потрібно натиснути кнопку *Submit Registration*. Якщо якісь поля були заповнені неправильно, у верхній частині сторінки з'явиться повідомлення про помилки.

Якщо всі поля були заповнені правильно, на наступній сторінці з'явиться текст ліцензійної угоди про використання ResearcherID.com.

Наступним кроком необхідно прийняти умови Угоди натисканням кнопки «Accept».

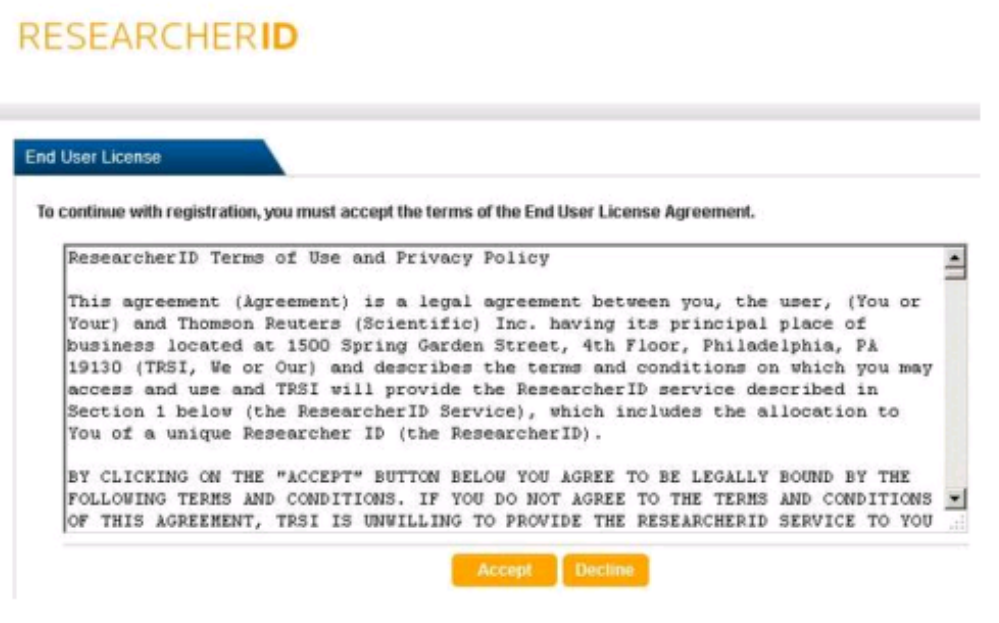

Після натискання кнопки *Accept*, на вказаний e-mail має прийти лист *«ResearcherID - Registration Complete»*. У тексті листа буде посилання для роботи з профілем і створення списку публікацій.

### Включення своїх публікацій ДО ПРОФІЛЮ RESEARCHERID

Створення повного списку ваших публікацій важливо, оскільки:

 це дозволить Вам швидко і просто робити аналітичний звіт по своїм публікаціям за допомогою опції Citation Metrics.

• в описі публікації Web of Science, що асоціюється з Вашим профілем ResearcherID, прописується відповідна інформація: номер ResearcherID та ORCID, і весь список Ваших публікацій стає доступним для пошуку за номером ResearcherID.

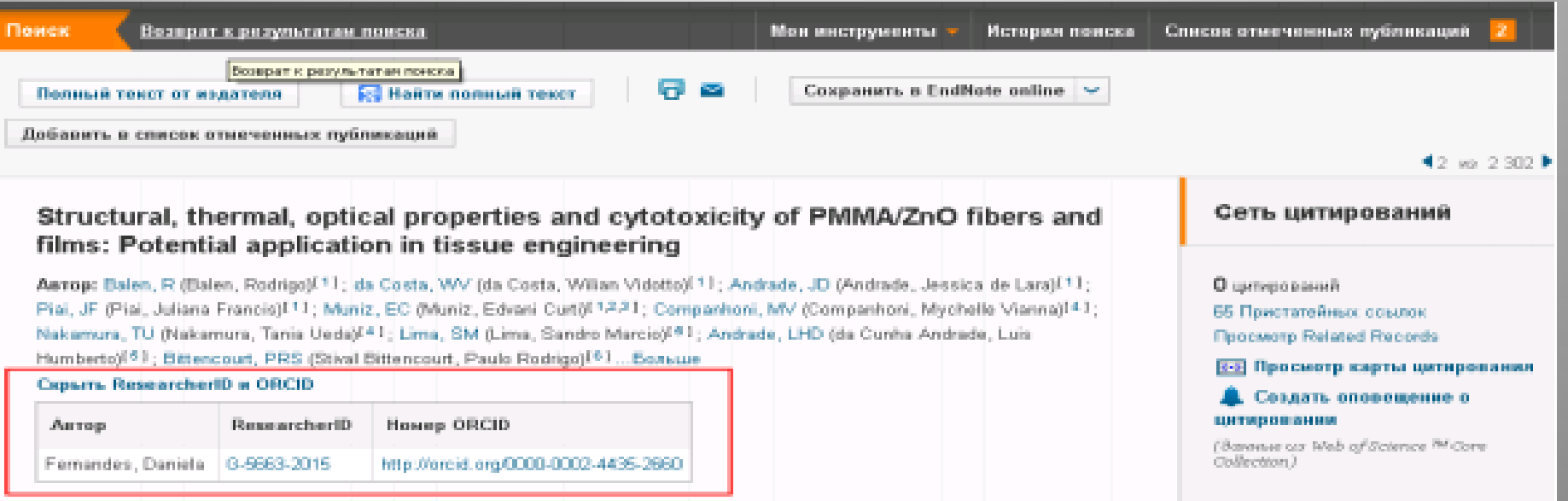

Ви можете додавати в список ті публікації, яких немає в Web of Science, наприклад, українською, російською та іншими мовами, щоб інші дослідники мали змогу ознайомитися з ними.

## ORCID

OPEN RESEARCHER AND CONTRIBUTOR ID (ORCID) відкритий, некомерційний проект для створення та підтримки реєстру унікальних ідентифікаторів дослідників, прозорого способу представлення науково–дослідної діяльності та вільного доступу до цих ідентифікаторів.

Основна мета створення **ORCID** - вирішити проблему ідентифікації вчених з однаковими іменами та прізвищами. Обліковий запис **ORCID** включає в себе інформацію про ім'я вченого, його електронну адресу, назву організації та інформацію про його дослідницьку діяльність.

#### **ΠΕΡΕΒΑΓΜ ORCID**

швидка реєстрація;

вирішується проблема ідентифікації дослідника;

ORCID одна з небагатьох систем, що дозволяє пов'язати різні унікальні ідентифікатори автора. До ORCID можна прив'язати Author ID Scopus і Researcher ID Web of Science та ін.

#### ДЛЯ ЧОГО НЕОБХІДНИЙ ID ORCID:

 замінюються літери (написання прізвища та імені) на цифри. Відразу знімаються всі питання, пов'язані з написанням прізвищ на слух, написанням на різних мовах і т.д .

 спрощується і автоматизується процес ідентифікації автора та зв'язку з його статтями .

#### КОМУ ПОТРІБНИЙ ID ORCID:

. Вказівка свого ID ORCID спрощує узгодження відомостей про автора. Немає необхідності збирати перелік своїх публікацій. Кожен видавець відправляє відомості про статті, опубліковані в його журналах.

РЕДАКЦІЇ. Завжди можна зв'язатися з автором і побачити всі його публікації.

. Відстежувати інформацію про своїх співробітників, формувати звіти про наукову діяльність.

ВИДАВНИЦТВУ. Після публікації статті відомості про неї можливо відправити в базу ORCID.

НАУКОВИМ СПІВТОВАРИСТВАМ. Можливість адмініструвати членів своїх спільнот, учасників своїх конференцій.

. Завжди можна побачити перелік публікацій певного автора і гранти, отримані ним раніше.

БІБЛІОТЕКАМ. Спрощується процес каталогізації по авторам.

## РЕЄСТРАЦІЯ В ORCID

### 1. ВХІД В СИСТЕМУ.

Адреса входу: https://orcid.org/

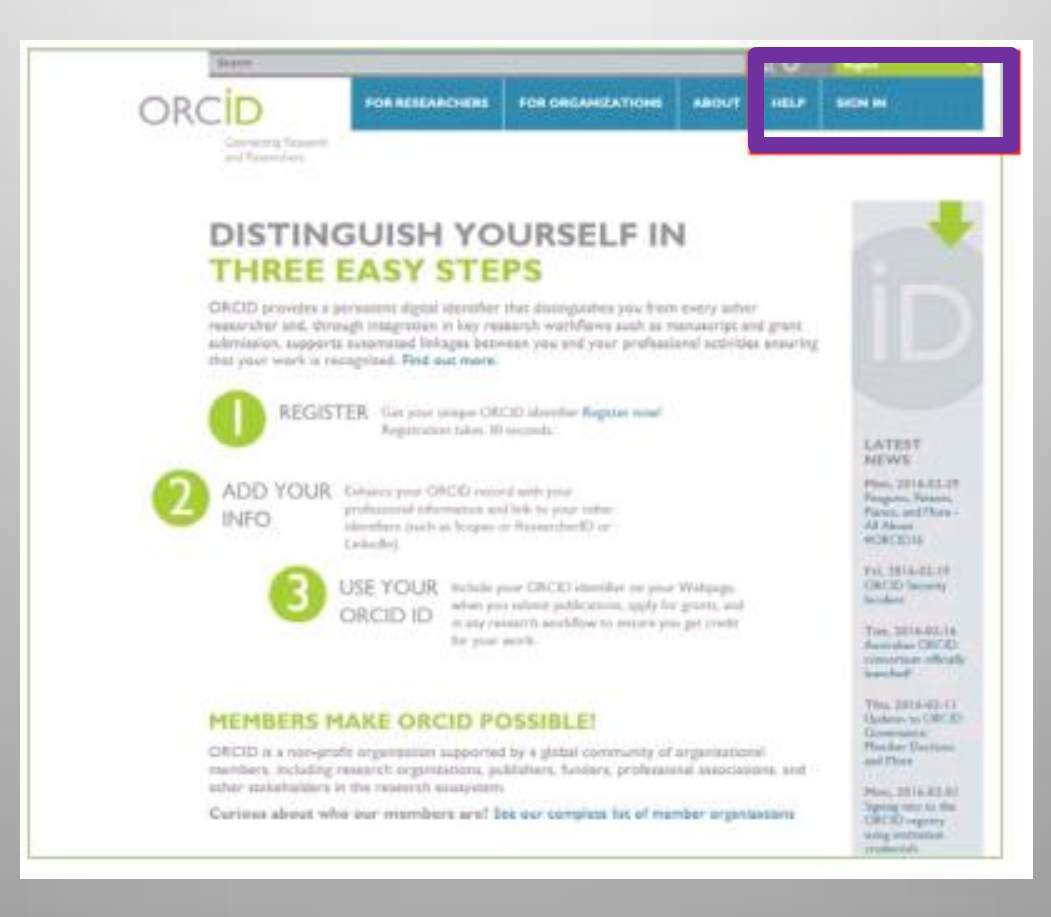

### Виберіть мову інтерфейсу.

Панель вибору мови знаходиться у правому верхньому кутку екрану.

### Зайдіть в розділ «For researchers» і там натисніть посилання « Register for an ORCID iD ».

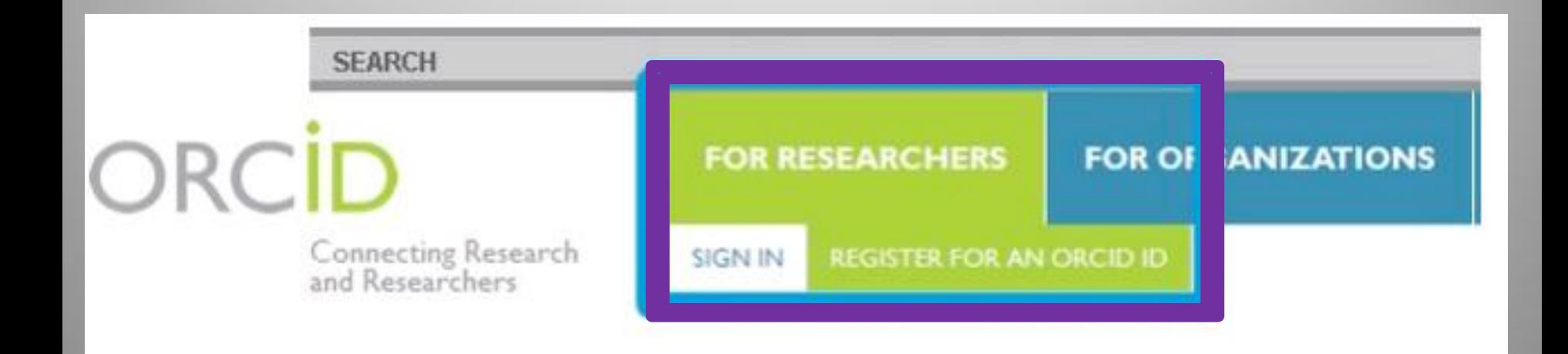

## 2. РЕЄСТРАЦІЯ В СИСТЕМІ

#### **Register for an ORCID ID**

ORCID provides a persistent digital identifier that distinguishes you from every other researcher and, through integration in key research workflows such as manuscript and grant submission, supports automated linkages between you and your professional activities ensuring that your work is recognized.

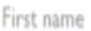

Public \*

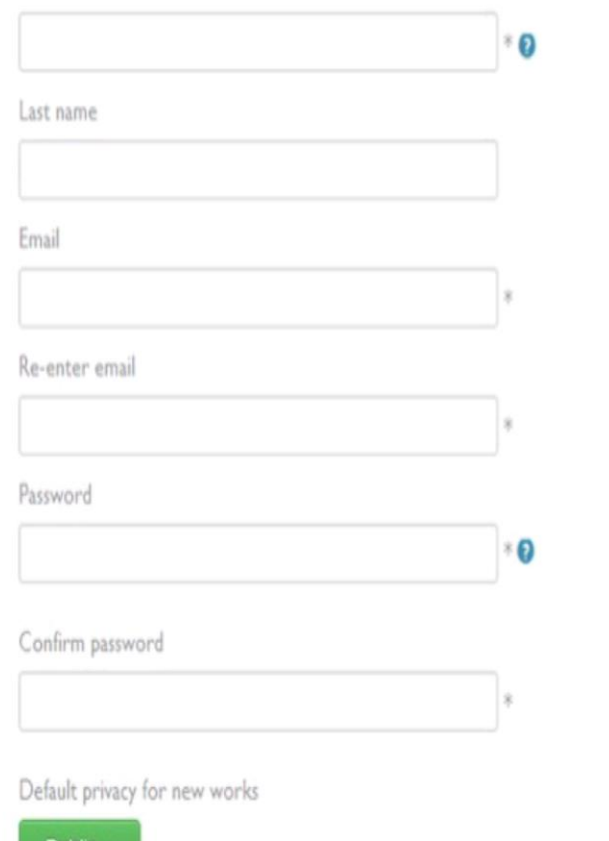

- $\triangleright$  First name ( $\{w\}$
- $\blacktriangleright$ Last name (прізвище)
- $Email$
- $\triangleright$  Re-enter email (повторне введення e-mail)
- $\triangleright$  Password (пароль)
- Confirm password (повторне введення пароля)

Default privacy for new works (рівень приватности, що використовується за замовчуванням для нових робіт). Докладніше про налаштування приватності в ORCID

- Public (загальнодоступний)
- Limited (обмежений)
- Private (особистий)

 $\triangleright$  Send me notifications about changes to my ORCID Record (надсилати повідомлення на email про зміни в моєму профілі ORCID)

Send me information about events ORCID is sponsoring and ORCID news (надсилати мені інформацію про події, що спонсуються ORCID, а також новини ORCID)

 $\ell$ I consent to the privacy policy and terms and conditions of use, including allowing those who access the database to make commercial uses of the public data (я згоден з угодою про конфіденційність, а також з постановами і умовами використання, що включають доступ до бази даних з метою комерційного використання загальнодоступних даних)

Заповнивши поля форми, натисніть кнопку «Register» (Реєструватися). Після цього Вам буде присвоєно Ваш особистий ORCID iD і ви перейдете на сторінку свого профілю в ORCID.

Ваш номер ORCID знаходиться в лівій панелі, під Вашим ім'ям.

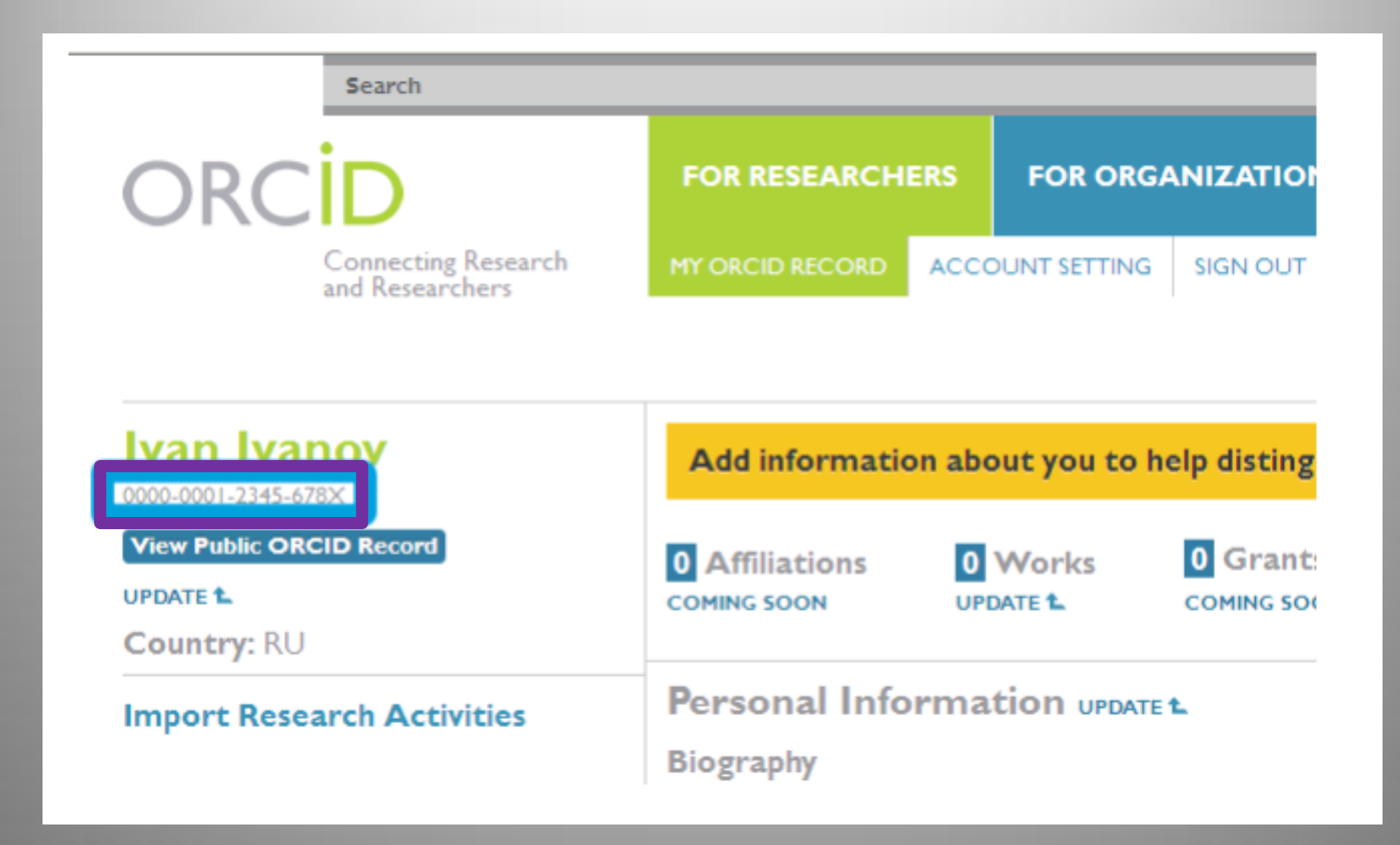

## 3. РЕДАГУВАННЯ ПЕРСОНАЛЬНИХ ДАНИХ

Додайте інформацію про себе.

Для редагування та додавання персональних даних натисніть посилання "Update" в рядку "Personal Information ".

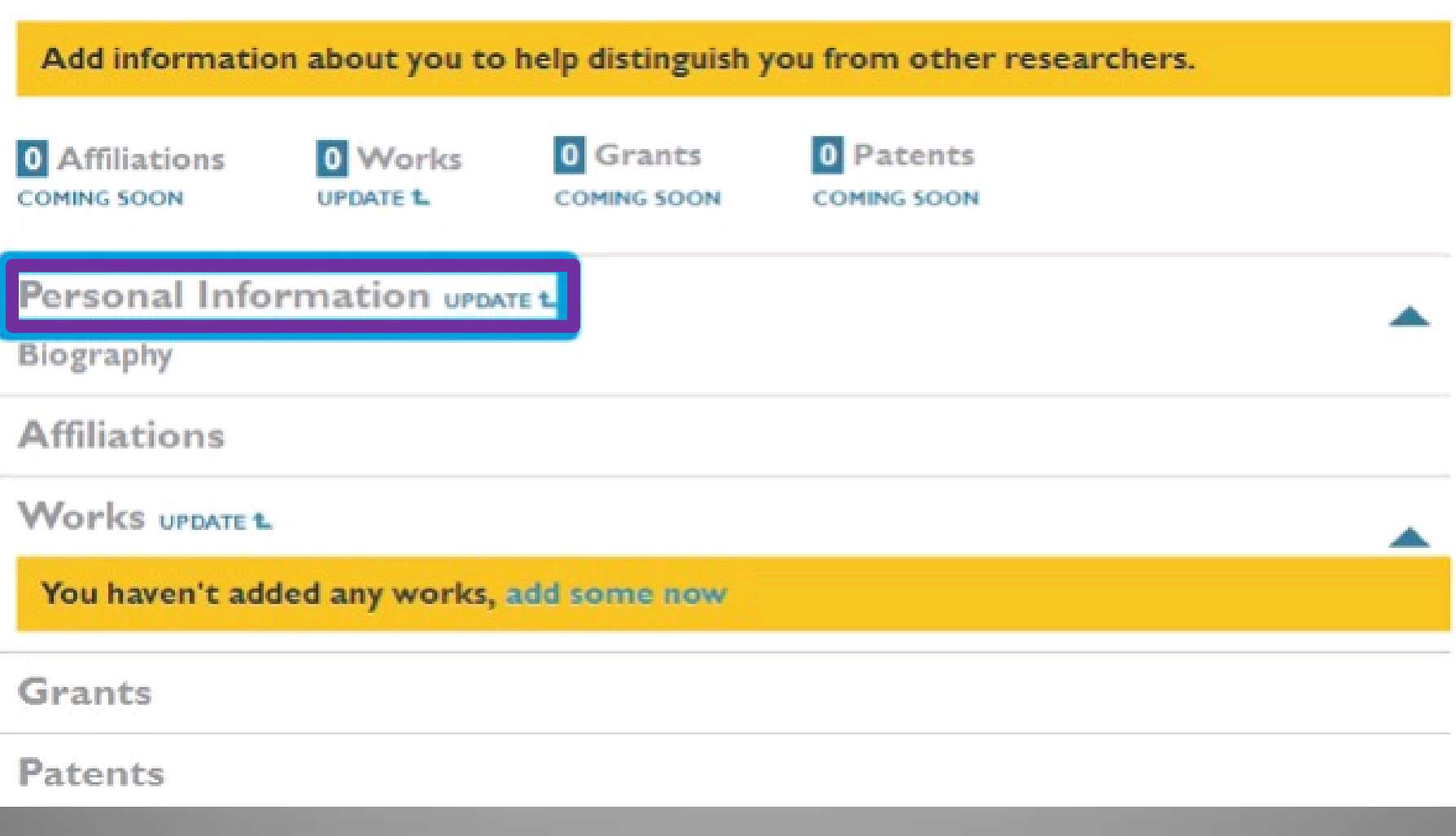

У вікні, Ви можете відредагувати або додати наступну інформацію:

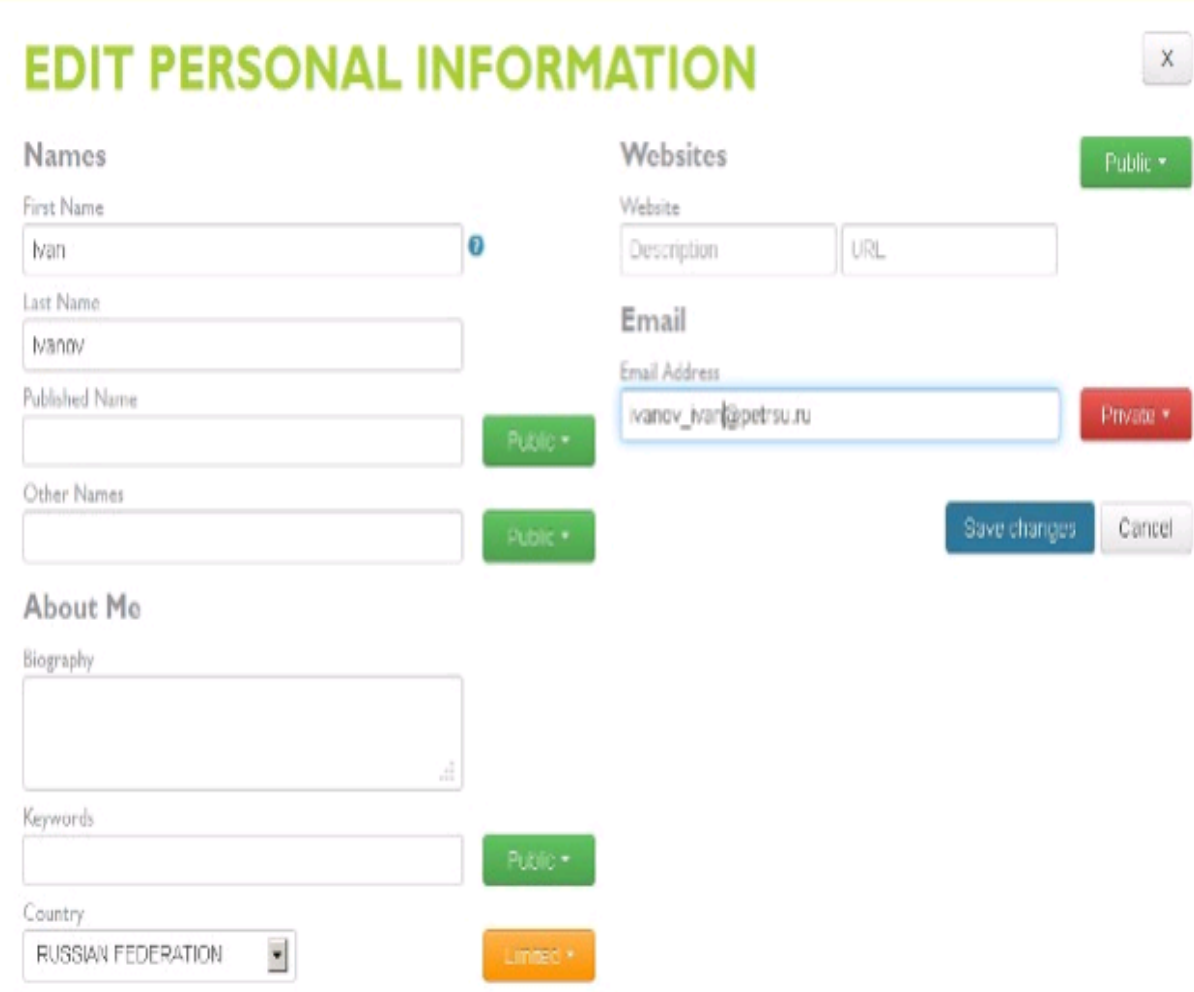

Для ряду полів Ви можете вказати [Рівень](http://index.petrsu.ru/view_orcid.php) [приватності](http://index.petrsu.ru/view_orcid.php)>. Після внесення змін до потрібних полів натисніть кнопку «Save changes» (Зберегти зміни).

[Детальніше](https://support.orcid.org/knowledgebase) [про редагування](https://support.orcid.org/knowledgebase) [персональних](https://support.orcid.org/knowledgebase) [даний](https://support.orcid.org/knowledgebase) [на сайті](https://support.orcid.org/knowledgebase) [ORCID \(](https://support.orcid.org/knowledgebase)на англ. мові.)

**First Name** (Ім'я)

**Last Name** (Прізвище)

 **Published Name** (Як Ваше ім'я буде записуватися в тому числі в профілі ORCID)

 **Other Names** (Інші імена, які Ви використовуєте. Наприклад, з дівочим прізвищем. Можна записати кілька варіантів через крапку з комою)

 **Biography** (Біографія. Короткий опис Вашої професійної кар'єри)

**\* Keywords** (Ключові слова, які описують Вашу наукову діяльність. Через крапку з комою)

**Country** (Ukrainian Federation. Країна, в якій Ви працюєте)

 **Website** (Короткий опис і URL. Можна додати кілька посилань на веб-сайти: особистий веб-сайт, сайт організації, сторінку в Wikipedia або посилання на профілі в соціальних мережах Facebook, Twitter, Google+, LinkedIn та ін.)

 **Email Address** (Якщо Ви зміните E-mail, далі Ви будете входити в свій профіль ORCID під новим Email. Після зміни буде надіслано повідомлення на цей e-mail для його підтвердження)

## 4. РЕДАГУВАННЯ СПИСКУ ПУБЛІКАЦІЙ

Для додавання, редагування та видалення публікацій зі списку робіт і зміни їх [рівня приватності](http://index.petrsu.ru/view_orcid.php) натисніть посилання **«Update»** в рядку **«Works».**

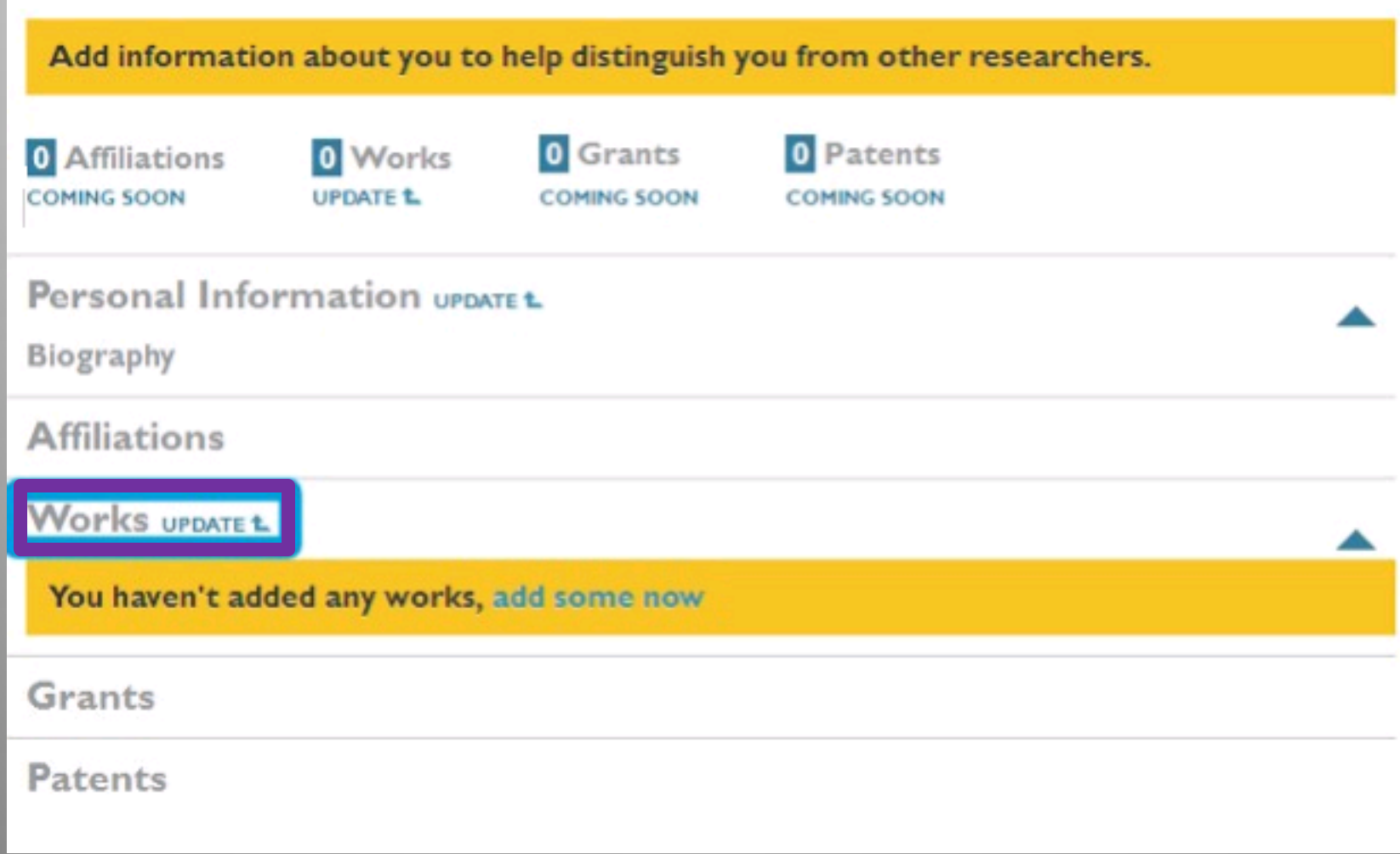

#### У вікні Ви можете вибрати Ваші публікації з результатів пошуку в CrossRef.

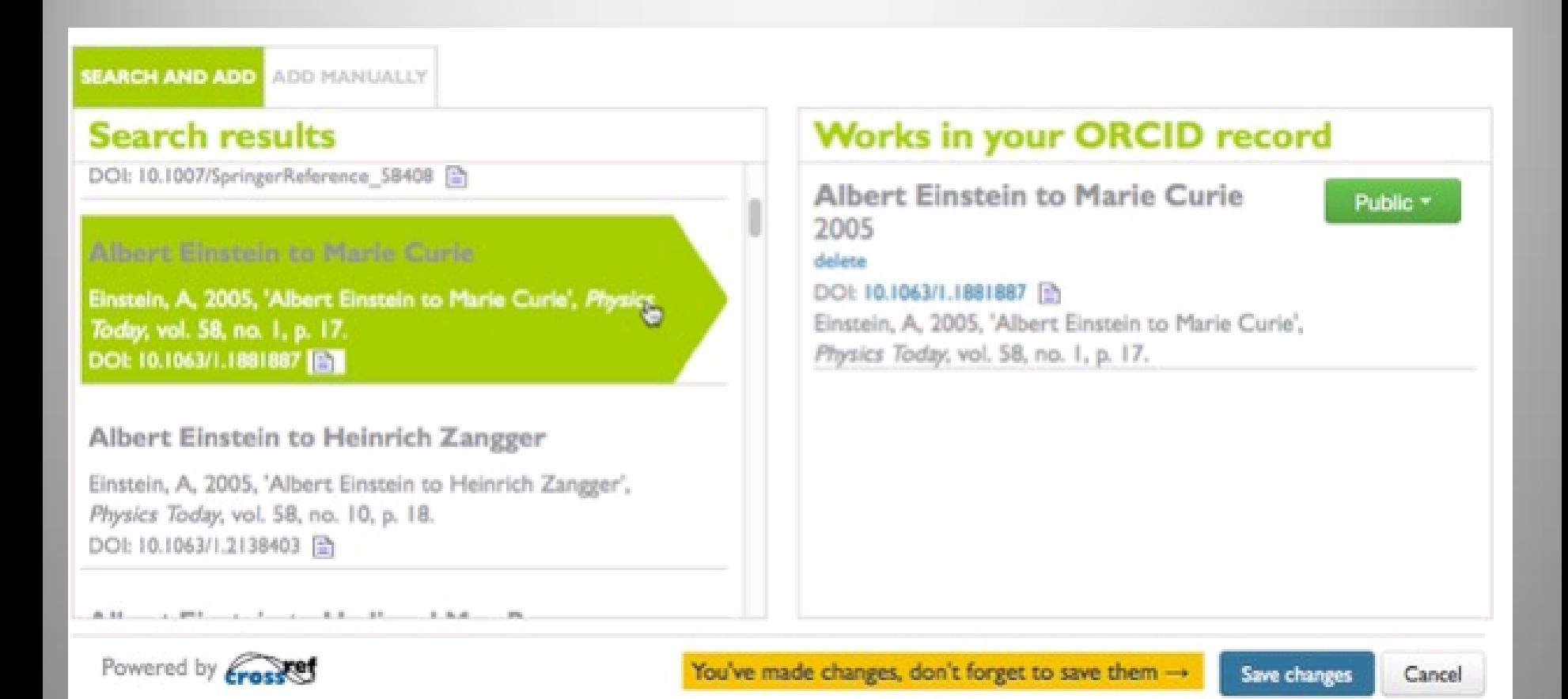

#### <http://support.orcid.org/knowledgebase/articles/150329-updating-works>

Для додавання Ваших публікацій просто клацніть на назву роботи в лівій частині вікна. Таким чином публікації перемістяться в список робіт Вашого профілю ORCID. Після цього натисніть кнопку «Save changes» (Зберегти зміни).

Також Ви можете додати посилання на публікації вручну. Для цього у вікні редагування списку робіт натисніть кнопку «Add manually» (Додати вручну).

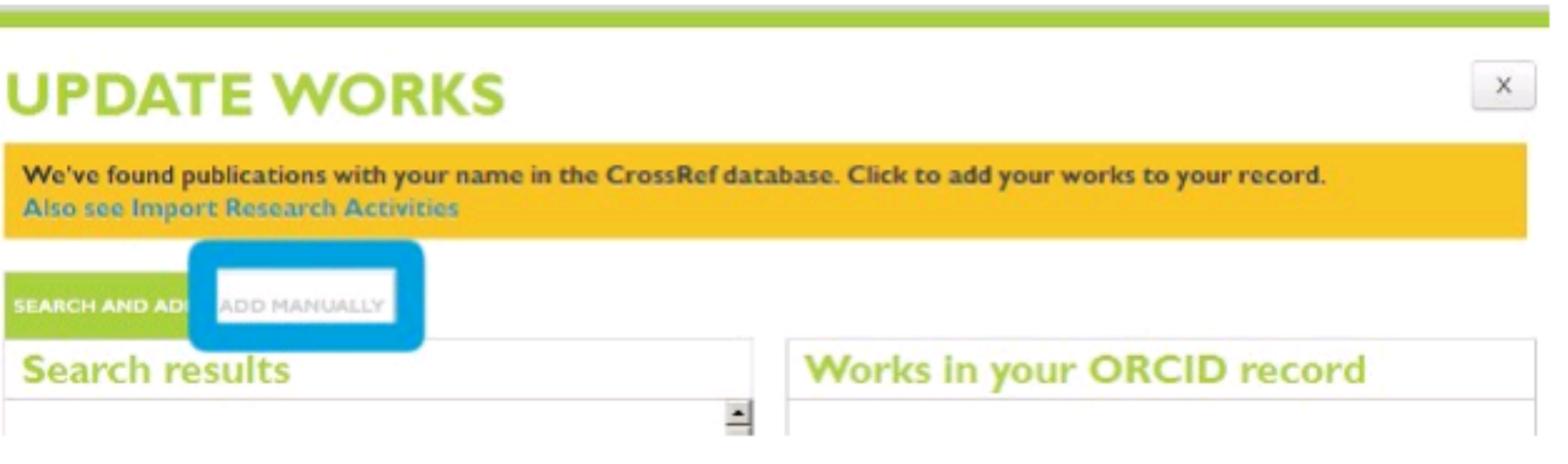

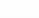

#### Поля для заповнення:

- $\div$  Title (Заголовок)
- $\div$  Subtitle (Підзаголовок)
- Citation (Повний список цитованої літератури)
- $\triangle$  Citation Type (Використовуваний тип цитування)
- $\bullet$  Work type (Тип публікації)

 Pub Date (Дата публікації. Можна вказати тільки рік або рік і місяць)

- $\cdot$  ID (Зовнішній ID публікації, якщо є. Наприклад, DOI або PMID)
- **ID type (Формат зовнішнього ID)**
- URL (Зовнішнє посилання до публікації)
- Role (Ваша роль в цій публікації)
- Credited (Ви є першим (First) або додатковим (Additional) автором публікації)

 Description (Опис публікації. Якщо використовується це поле, то поле з цитуванням відображатися не буде)

Після заповнення форми натисніть кнопку «Add to list» (Додати до списку) Зверніть увагу, що Ви можете змінювати [рівень](http://index.petrsu.ru/view_orcid.php) [приватності](http://index.petrsu.ru/view_orcid.php) у кожній публікації в правій колонці.

[Детальніше](https://support.orcid.org/knowledgebase) [про редагування](https://support.orcid.org/knowledgebase) [списку публікацій](https://support.orcid.org/knowledgebase) [на сайті](https://support.orcid.org/knowledgebase) [ORCID](https://support.orcid.org/knowledgebase) (на англ. мові)

5. ІМПОРТ ДОСЛІДНИЦЬКОЇ ДІЯЛЬНОСТІ Ви можете імпортувати свої публікації з інших сайтів. Щоб з'єднати свій обліковий запис **ORCID** з іншими базами даних:

- На сторінці з особистими даними виберіть розділ Роботи.
- Натисніть Знайти і зв'язати . Після цього відкриється вікно Імпорт робіт.

## 6. ВИКОРИСТАННЯ ІДЕНТИФІКАТОРА ORCID

Додавайте інформацію про Ваш ідентифікатор **ORCID** при відправці публікацій, подачі документів на гранти і в інших дослідницьких процесах.

## **Google Scholar**

Google Scholar - інформаційно-пошукова система, орієнтована на пошук наукової літератури за різними галузями знань та за різними джерелами, включаючи рецензовані статті, дисертації, книги, реферати і звіти, що опубліковані видавництвами наукової літератури, професійними асоціаціями, вищими навчальними закладами та іншими науковими організаціями.

Пошукова платформа Google Scholar є частиною пошукової системи Google. Реалізуючи на практиці слоган «Стоячи на плечах гігантів», Google Scholar дозволяє знаходити наукові роботи з рецензованих джерел, в т.ч. електронних, на всіх оперованих системою мовах.

Google Scholar володіє більш простим і дружелюбним інтерфейсом і є безкоштовним ресурсом. А значить - доступний з будь-якого комп'ютера, підключеного до Інтернету. Однак, незважаючи на це, Google Scholar може бути вельми корисний у науково-дослідницькій роботі.

## Реєстрація в сервісі Google Scholar

Адреса для входу до системи Google Академія: [https://scholar.google.com.ua.](https://scholar.google.com.ua./)

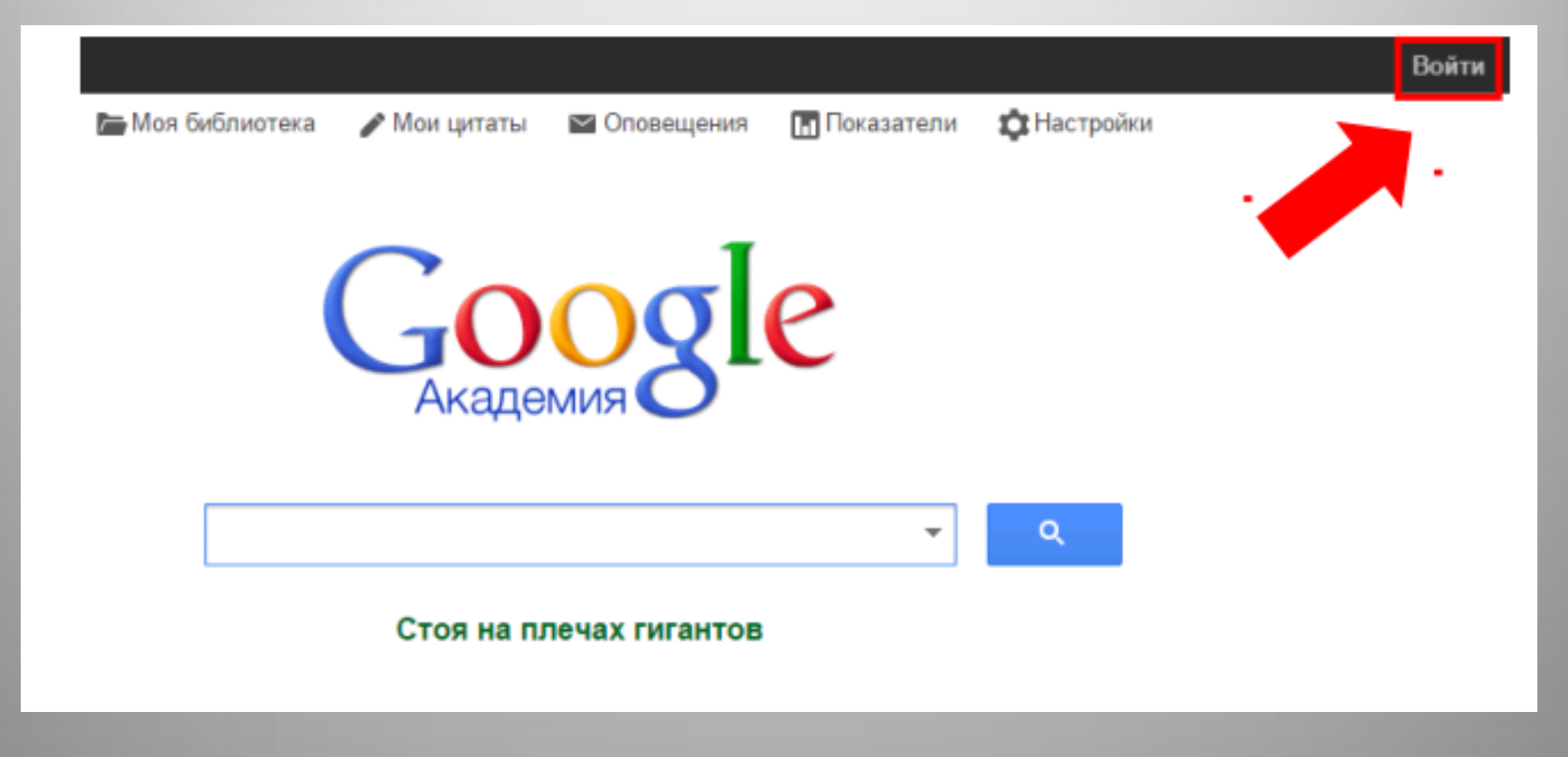

## Профіль в Google Scholar

Створивши власний профіль в Google Scholar, Ви зможете скористатися додатковими можливостями - зберігати результати пошуку, стежити за цитуванням робіт, які Вас зацікавили, і відстежувати окремі роботи або творчість окремих авторів. Для створення власного профілю в Google Scholar натисніть на кнопку Мої цитати (2).

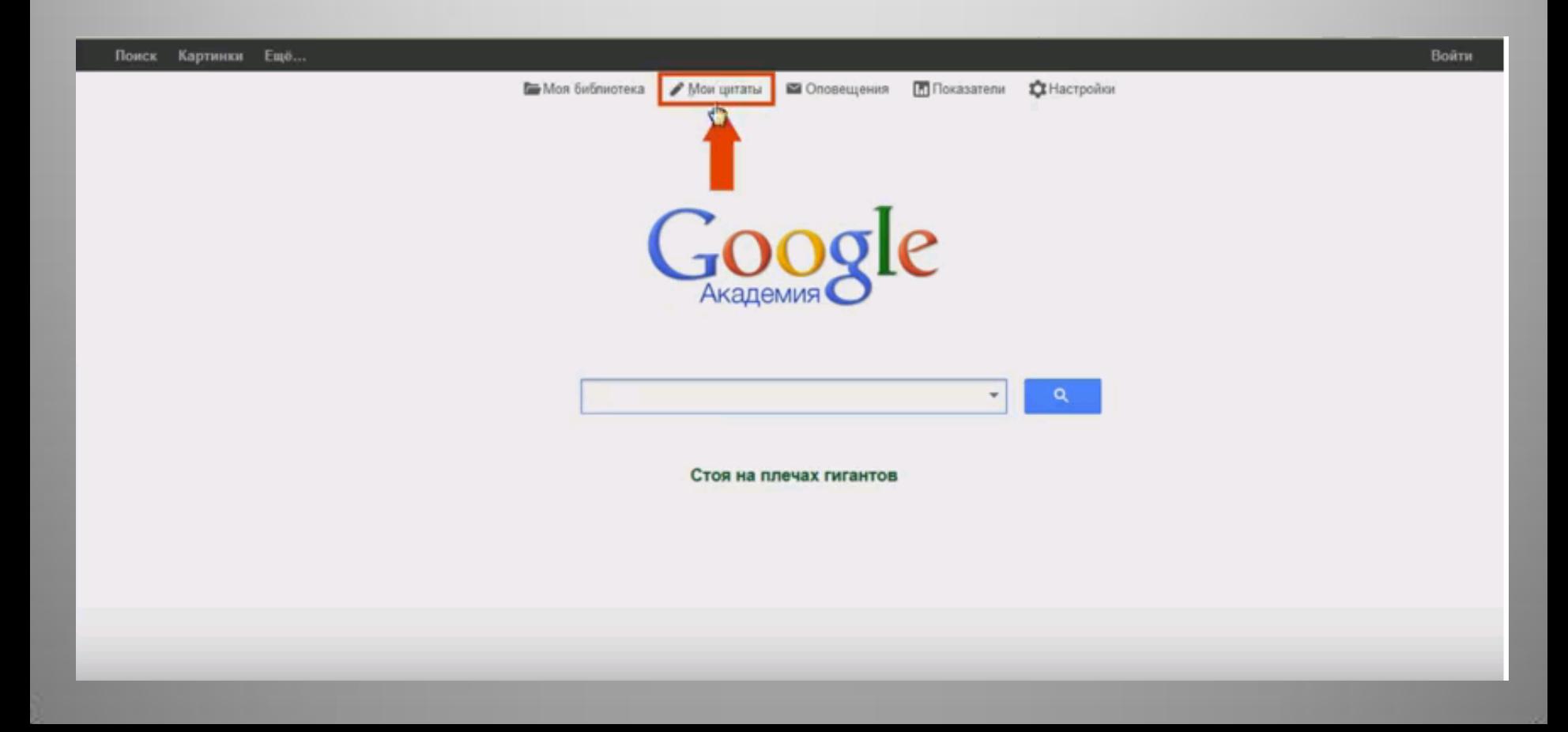

### На сторінці натисніть кнопку Зареєструватися.

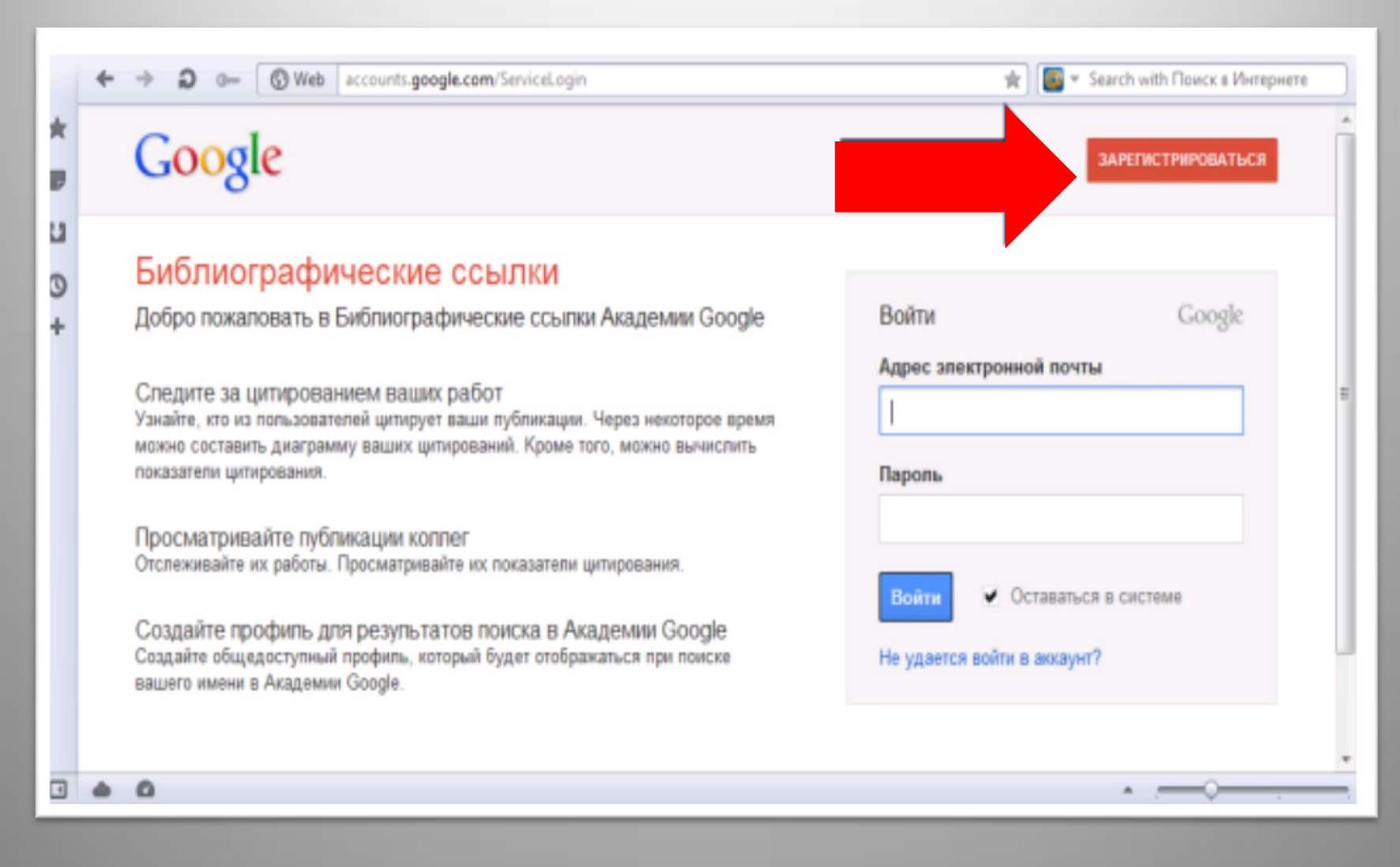

#### Вводимо адресу та пароль вашої Google пошти, створеної раніше

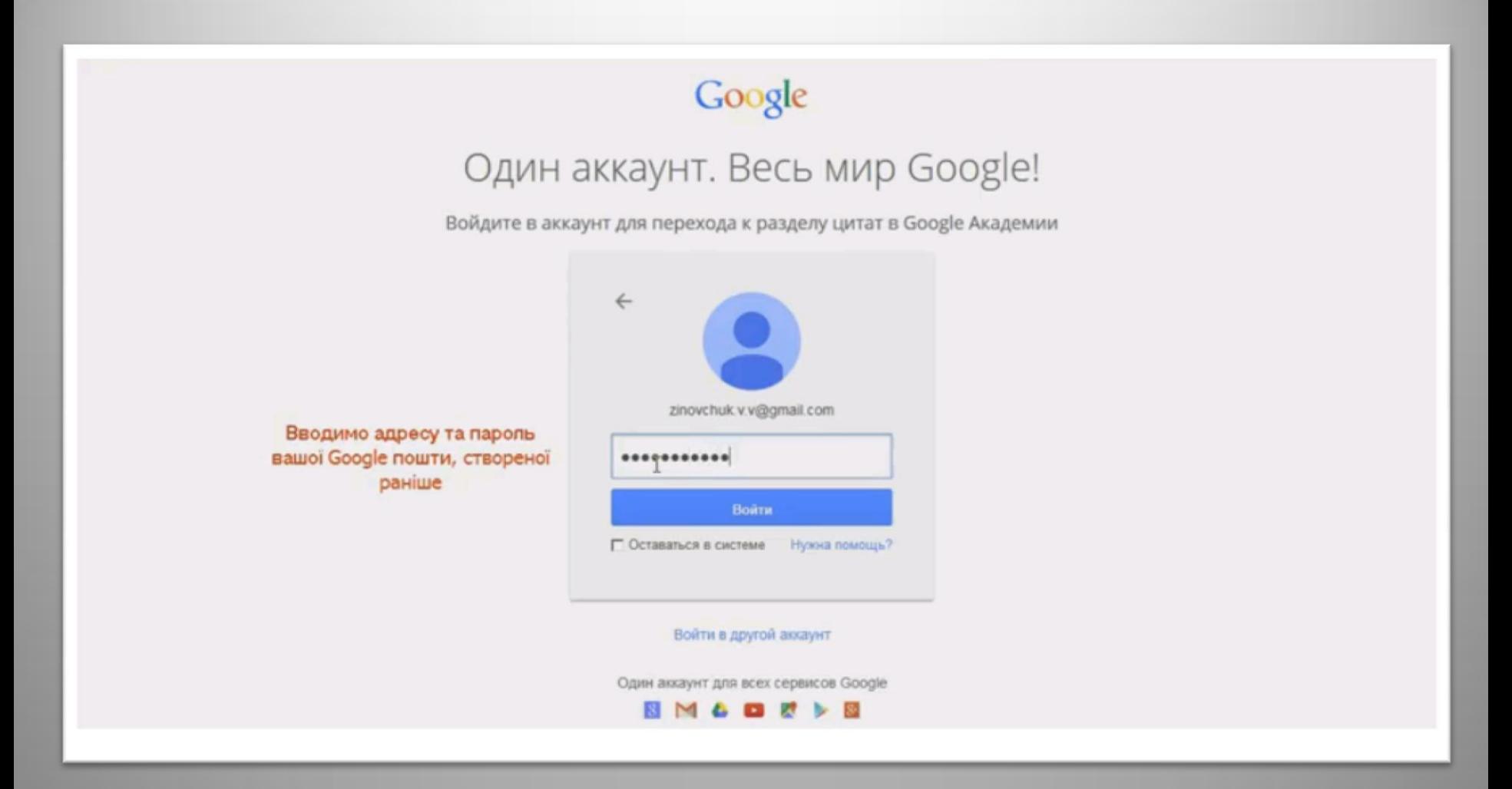

Для початку реєстрації необхідно натиснути «Увійти».

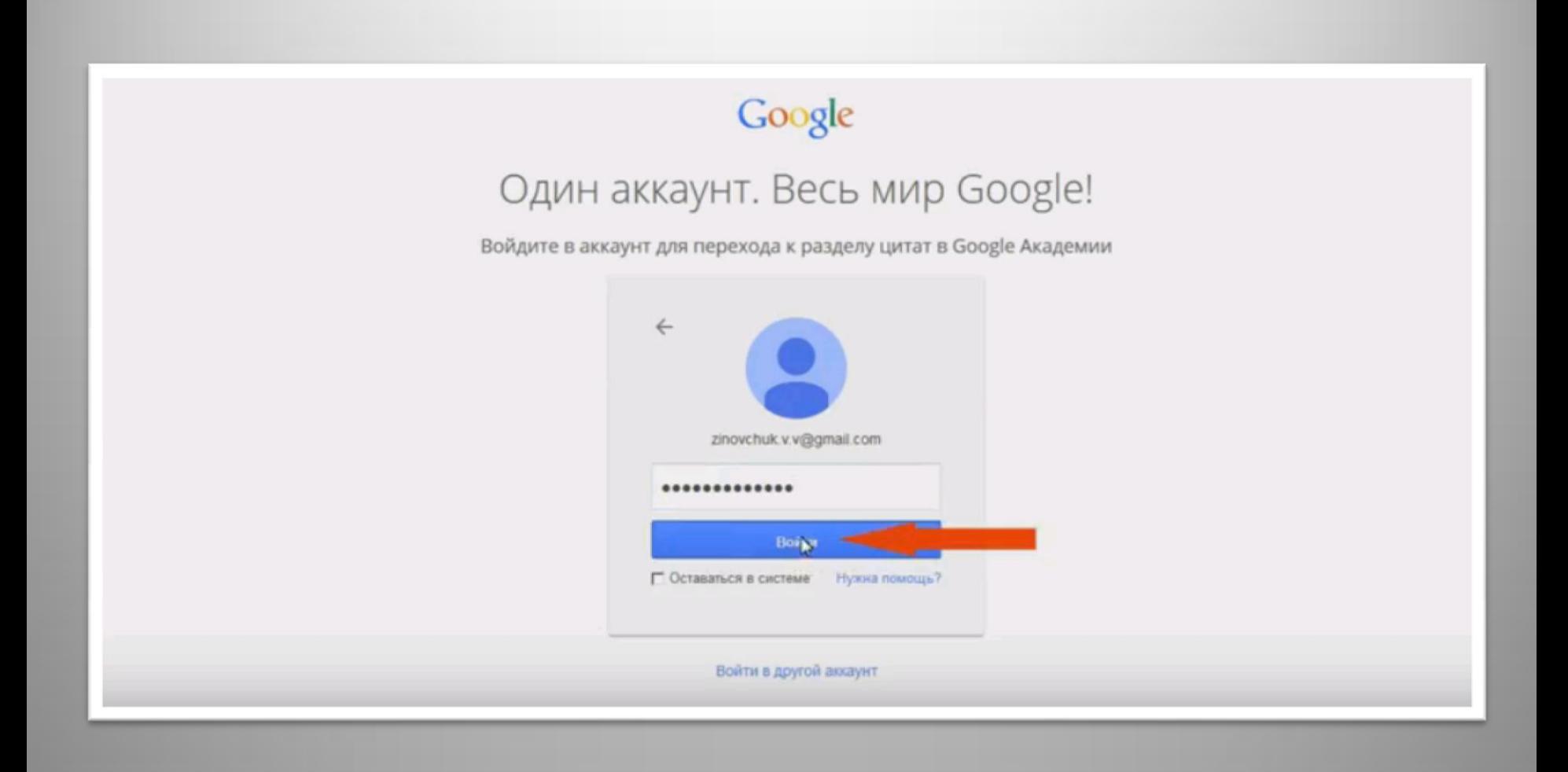

Наступним кроком необхідно авторизуватись за допомогою існуючого профілю Google.

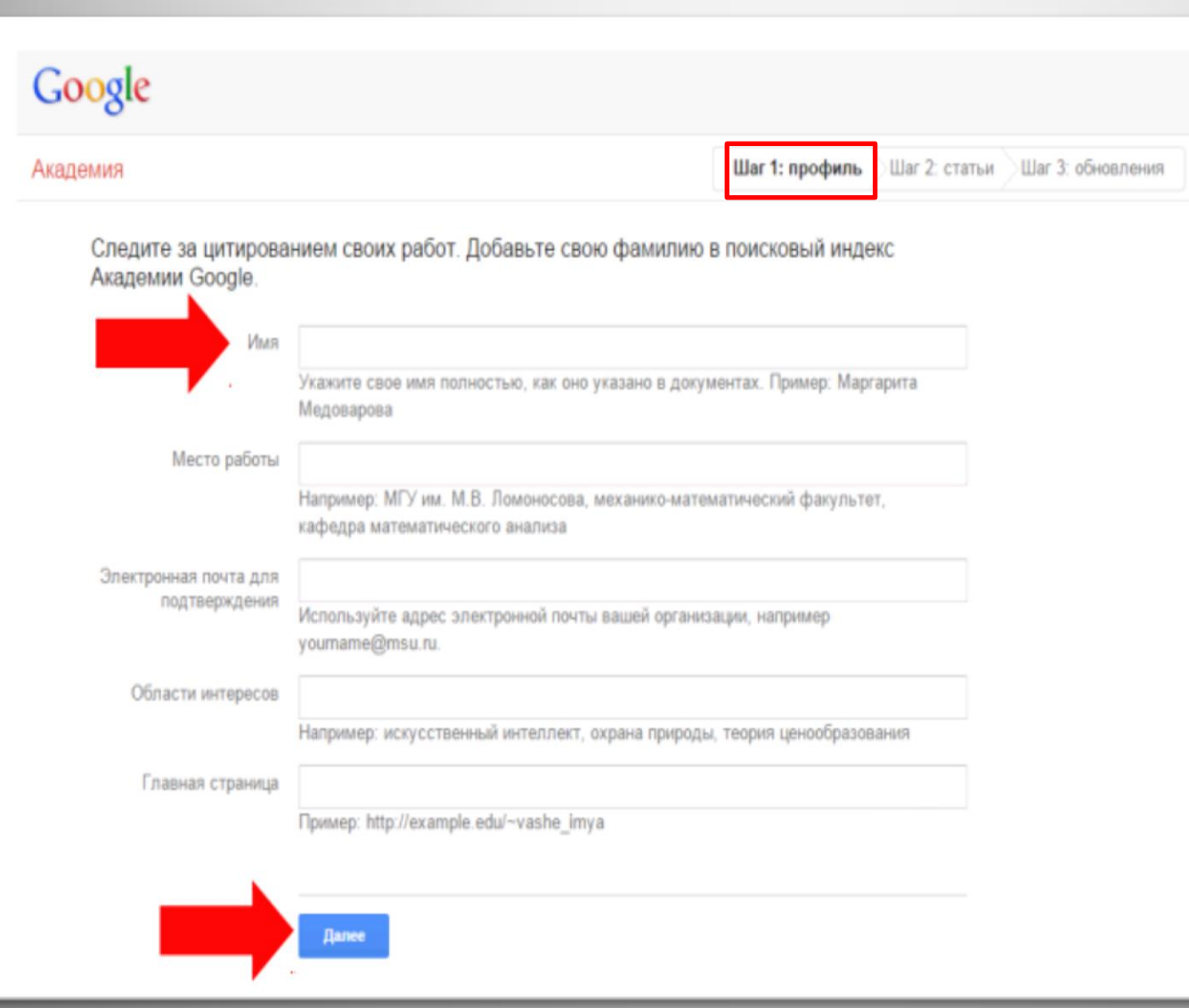

На першому етапі реєстрації вводиться: 1. Ім'я – прізвище та ім'я, можна також вказати по-батькові. 2. Місце роботи – назва Вашої наукової установи. 3. Електронна пошта для підтвердження – електронна пошта Вашої установи. 4. Область інтересів – зазначити через кому (до 5). 5. Головна сторінка – URL-адреса сторінки в соціальних або інших мережах (необов'язково). Після заповнення полів натиснути «Далі».

На другому етапі реєстрації відбувається пошук статей за Ім'ям автора та їх групування. Щоб переглянути та вибрати необхідні згруповані статті, потрібно натиснути «Переглянути всі статті» або «Додати всі статті» для включення групи праць повністю. Після додавання статей натиснути «Далі».

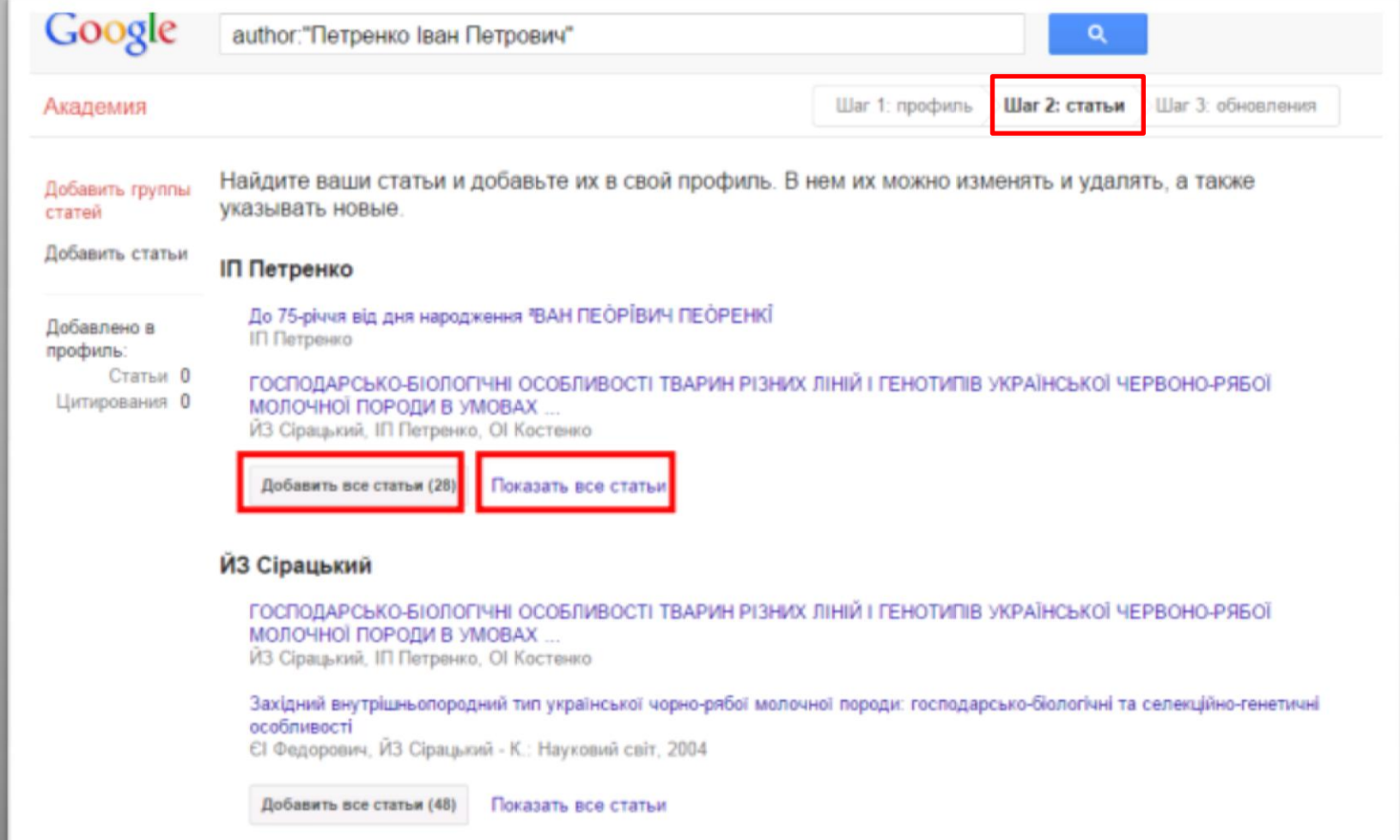

На третьому етапі обирається налаштування оновлення профілю. Профіль може оновлюватись автоматично з наступним редагуванням або можна обрати оновлення вручну і додавати статті шляхом пошуку, як на другому етапі реєстрації. Після чого натиснути Перейти в мій профіль»

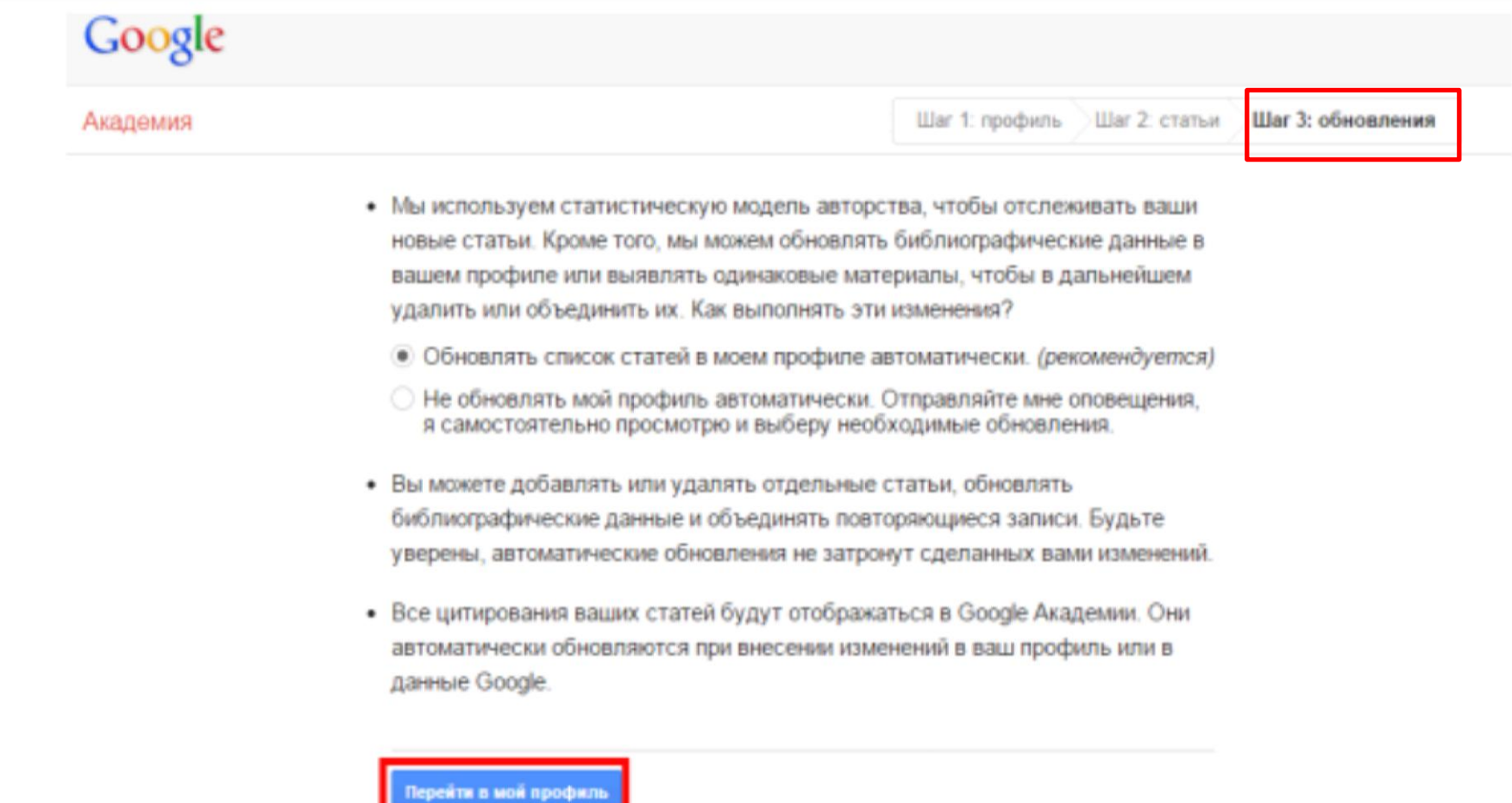

### Відкривається сторінка Мій профіль

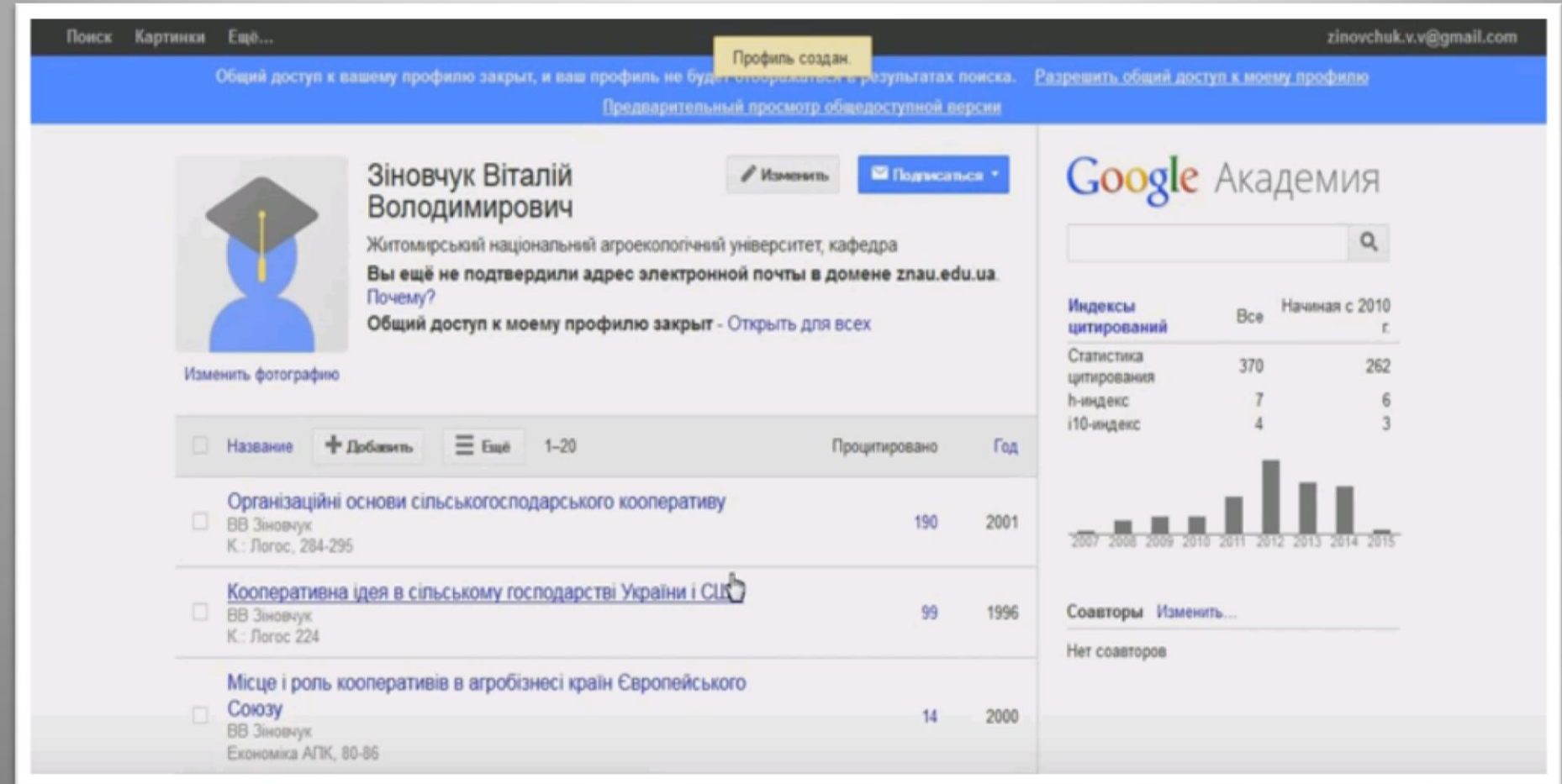

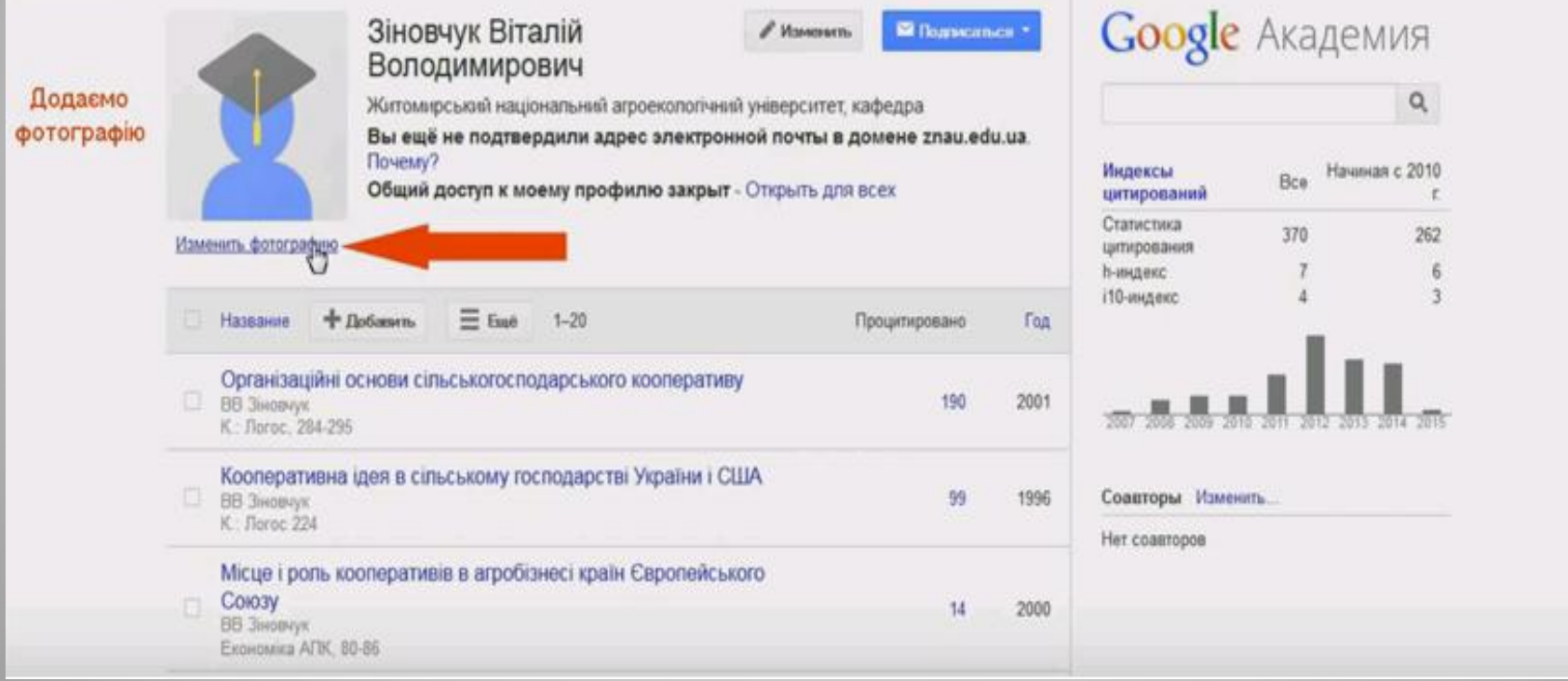

Для зміни фотографії необхідно натиснути «Змінити світлину». Для налаштування профілю, тобто зміни даних, що вводились на першому етапі реєстрації, необхідно натиснути «Змінити» навпроти Імені.

#### Наступним кроком виділяємо Дозволити загальний доступ до мого профілю

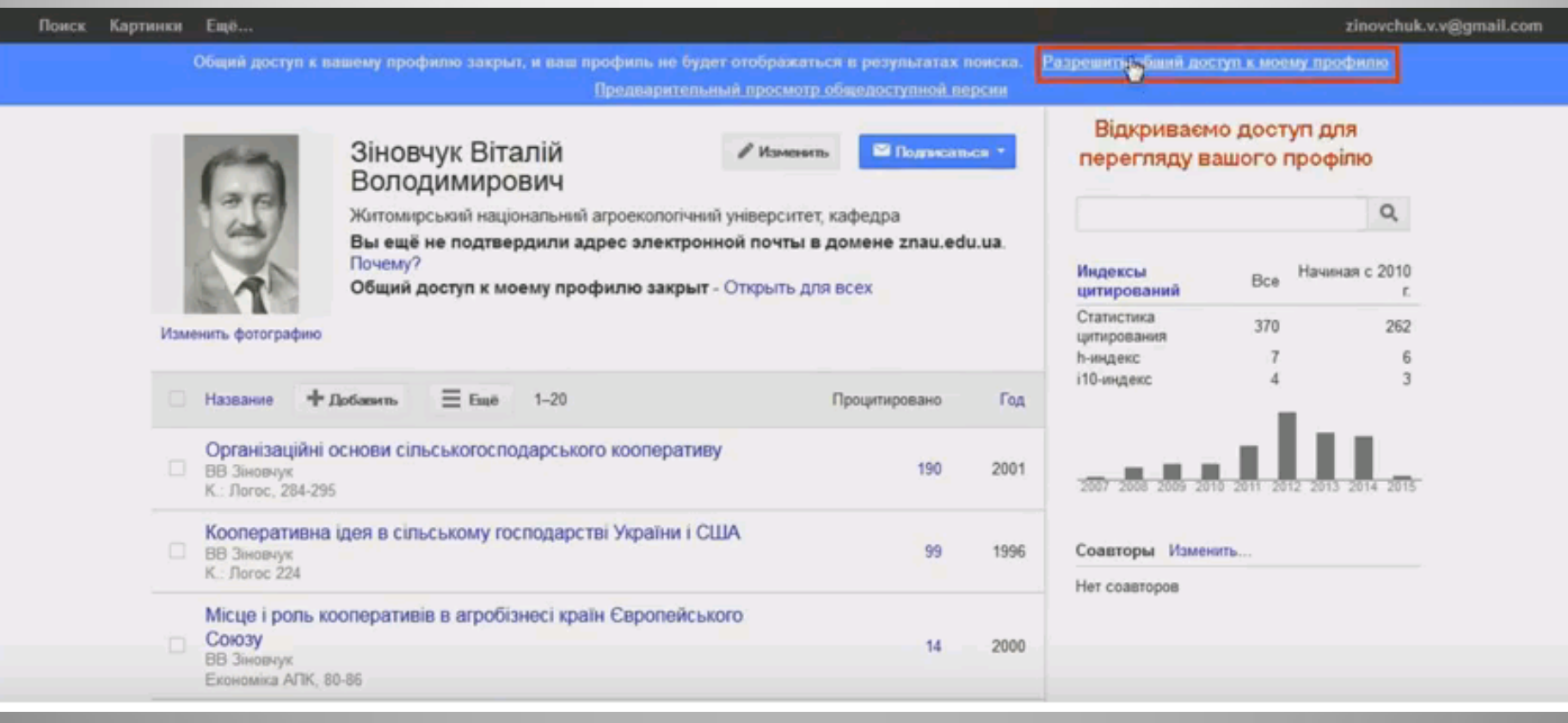

### Paбота с Google Scholar

Пошук статей в Google Scholar здійснюється тими ж способами, що і пошук в або в будь-якій іншій пошуковій системі: введенням пошукових слів (словосполучень) у віконце пошуку.

Для пошуку статей відкрийте сторінку [http://scholar.google.com](scholar.google.com.ua)/ (Ваш запит буде переадресовано на [scholar.google.ru\)](scholar.google.com.ua) або [http://scholar.google.ru](https://scholar.google.ru/)/

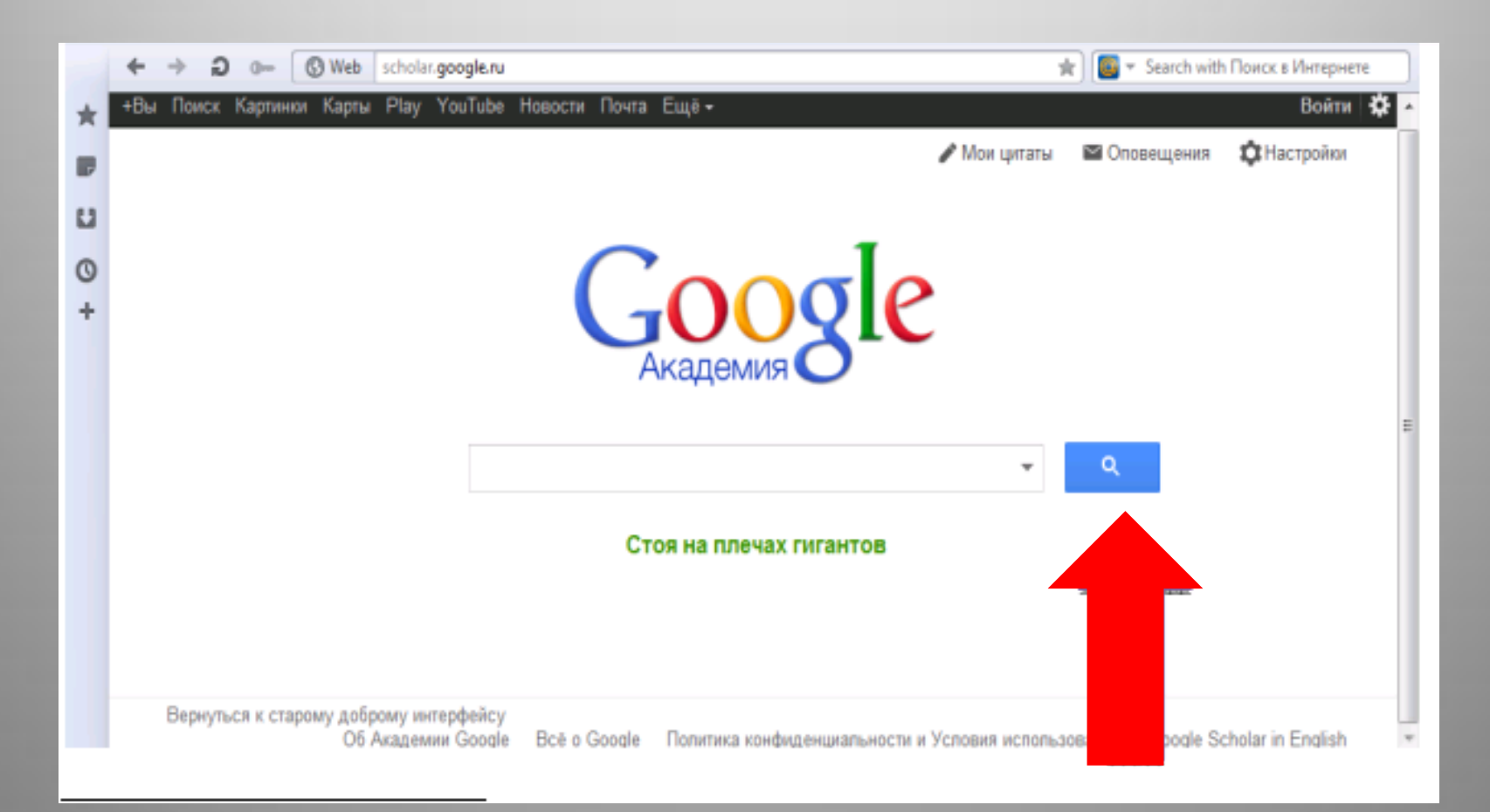

#### «Старий добрий інтерфейс» виглядає наступним чином:

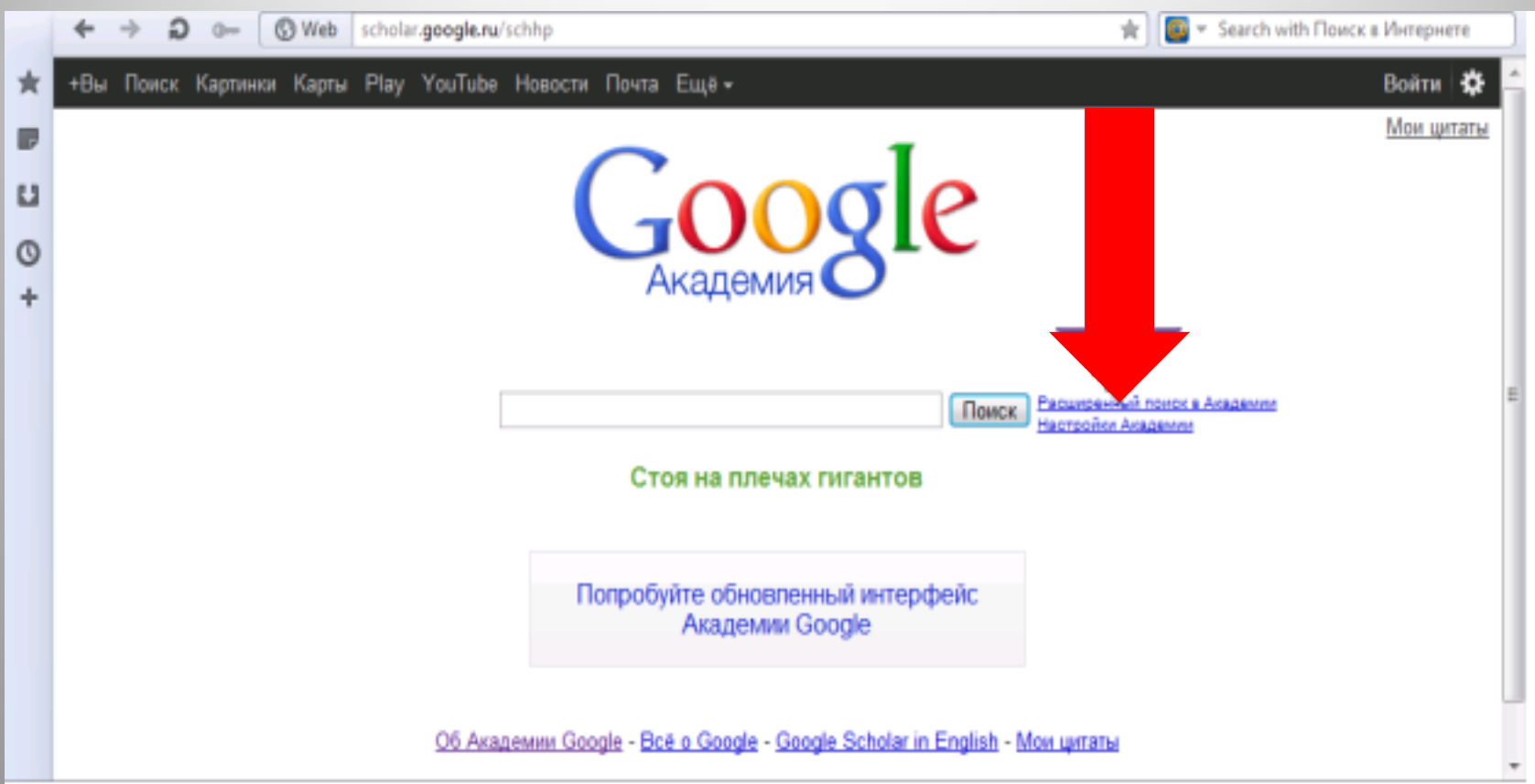

Для того, щоб скористатися опцією розширеного пошуку слід натиснути на Розширений пошук в Академії (див. Схему) в старій версії сайту, або на кнопку в правому куті пошукового рядка в новій версії.

### Результат запиту буде виглядати наступним чином:

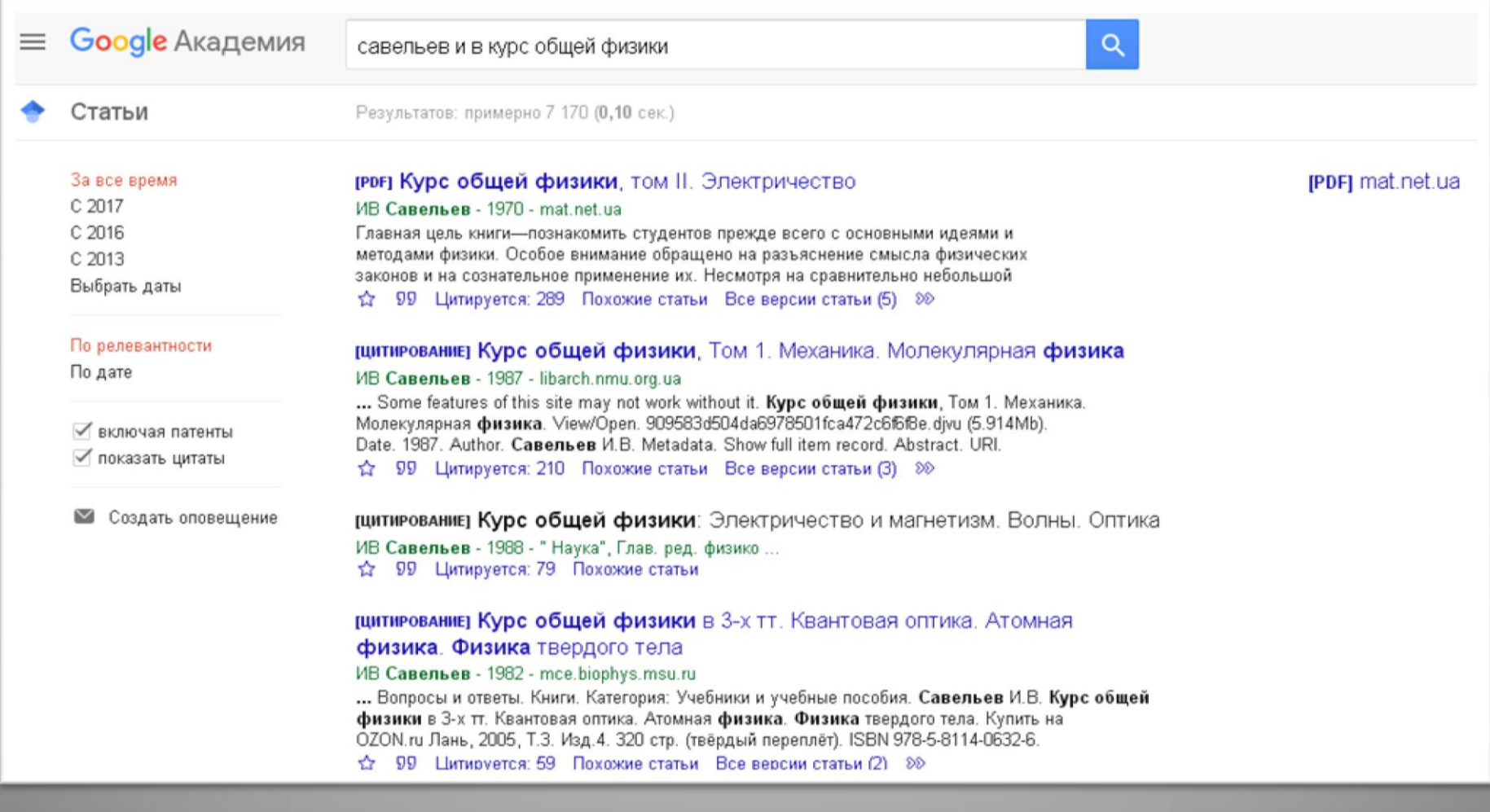

Щоб відсортувати результати пошуку, скористайтеся панеллю результатів, розташованою зліва від основного тексту. Scholar пропонує можливість пошуку за результатами, за критерієм дати публікації:

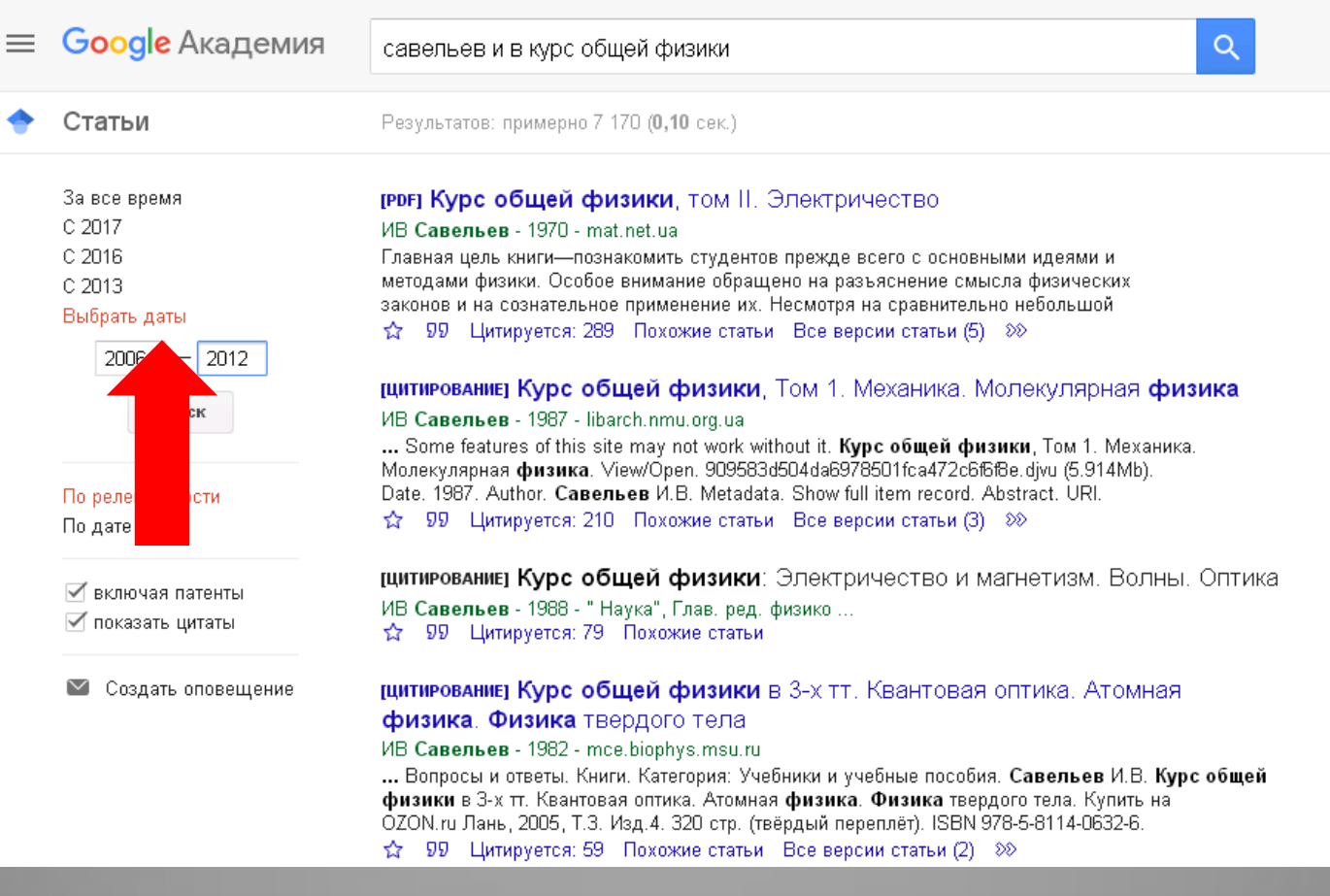

Якщо Ви хочете, щоб в результах пошуку були представлені тільки оригінальні роботи (а роботи, які на них посилаються, були виключені), то вимкніть опцію Показати цитати.

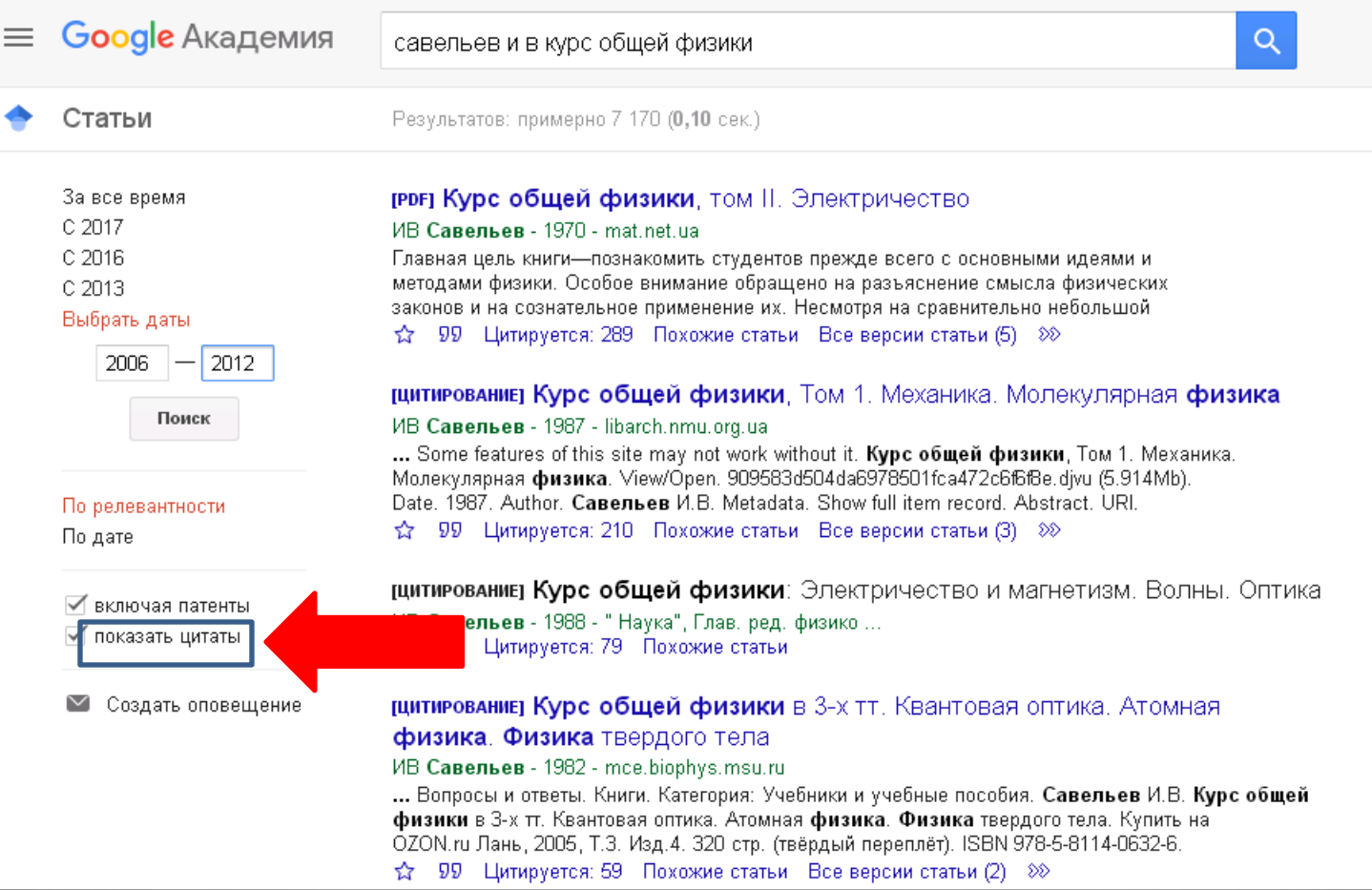

У цьому випадку результати пошуку будуть включати тільки інтерактивні посилання. З правої сторони від назви роботи вказані дані зберігання файлу.

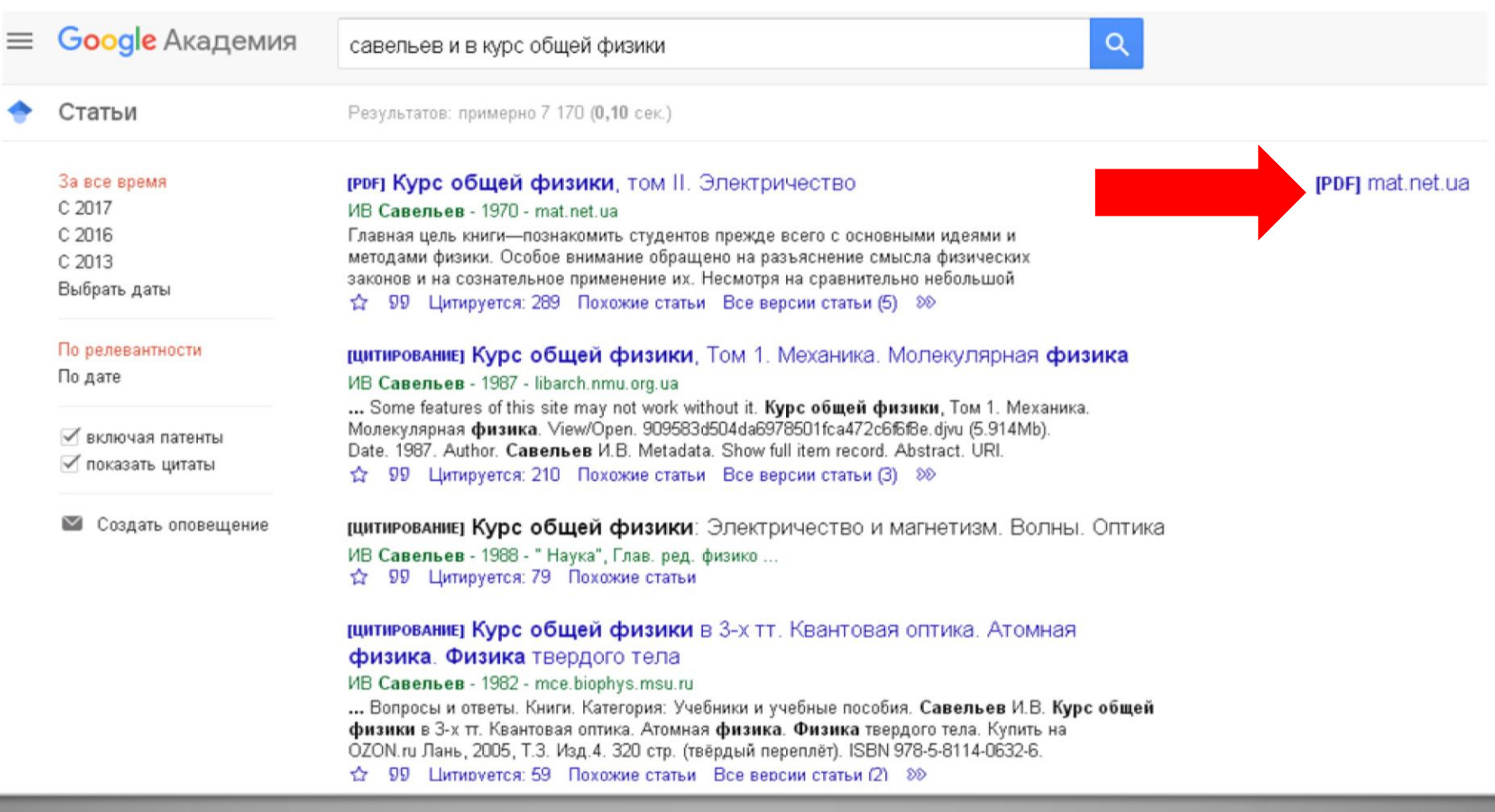

Всі посилання інтерактивні, і, клікнувши на посиланням, яке Вас цікавить, Ви потрапите на web-сторінку повнотекстової версії статті, якщо вона є відкритою, або на сторінку он-лайн бібліотеки, якщо стаття в платному доступі.

Якщо Ви хочете подивитися публікації, що посилаються на інформацію про роботу, яка Вас цікавить , то клацніть на інтерактивну цифру, що знаходиться поруч з Цитується.

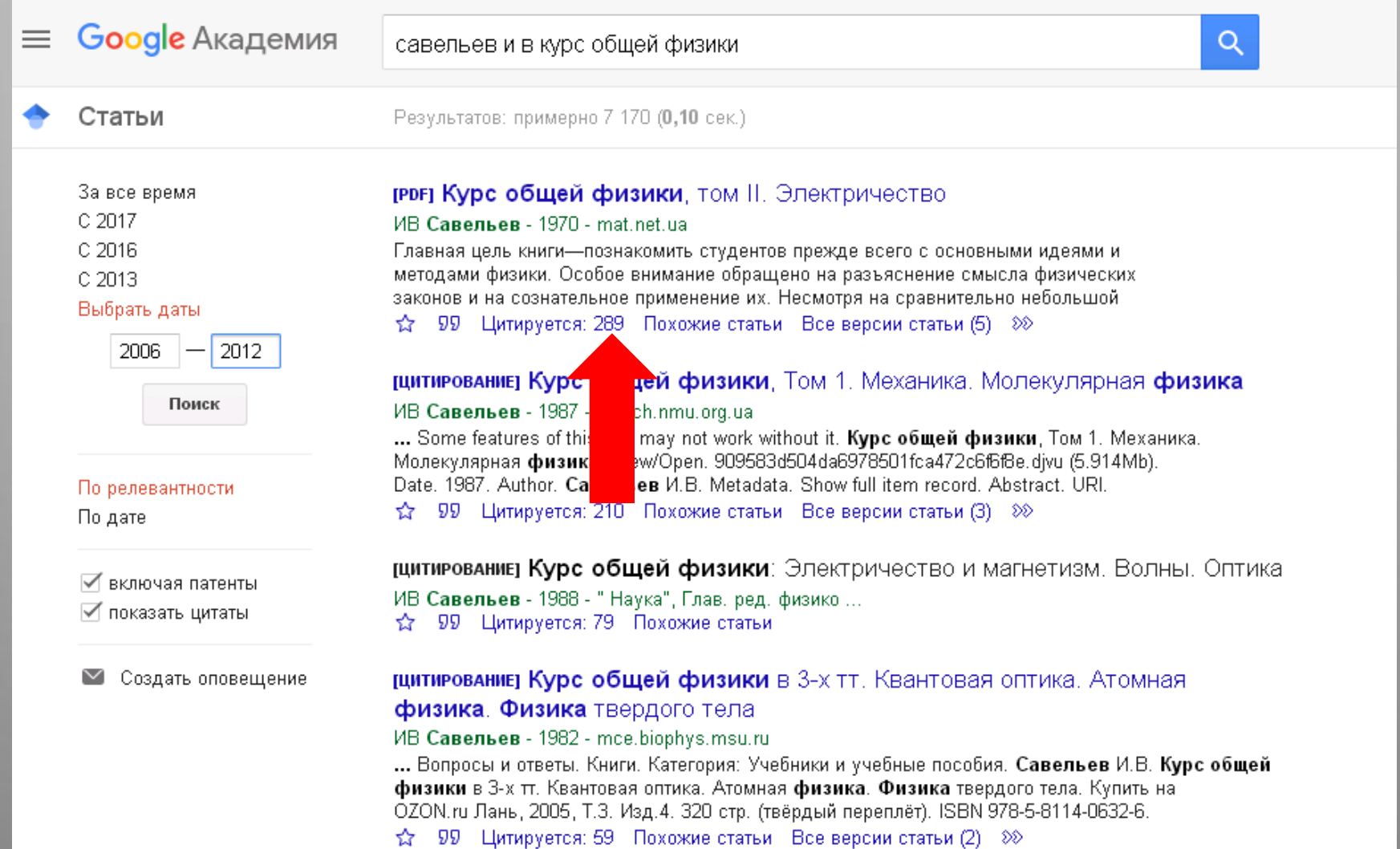

#### На сторінці будуть представлені всі статті, які цитують зацікавивше Вас першоджерело.

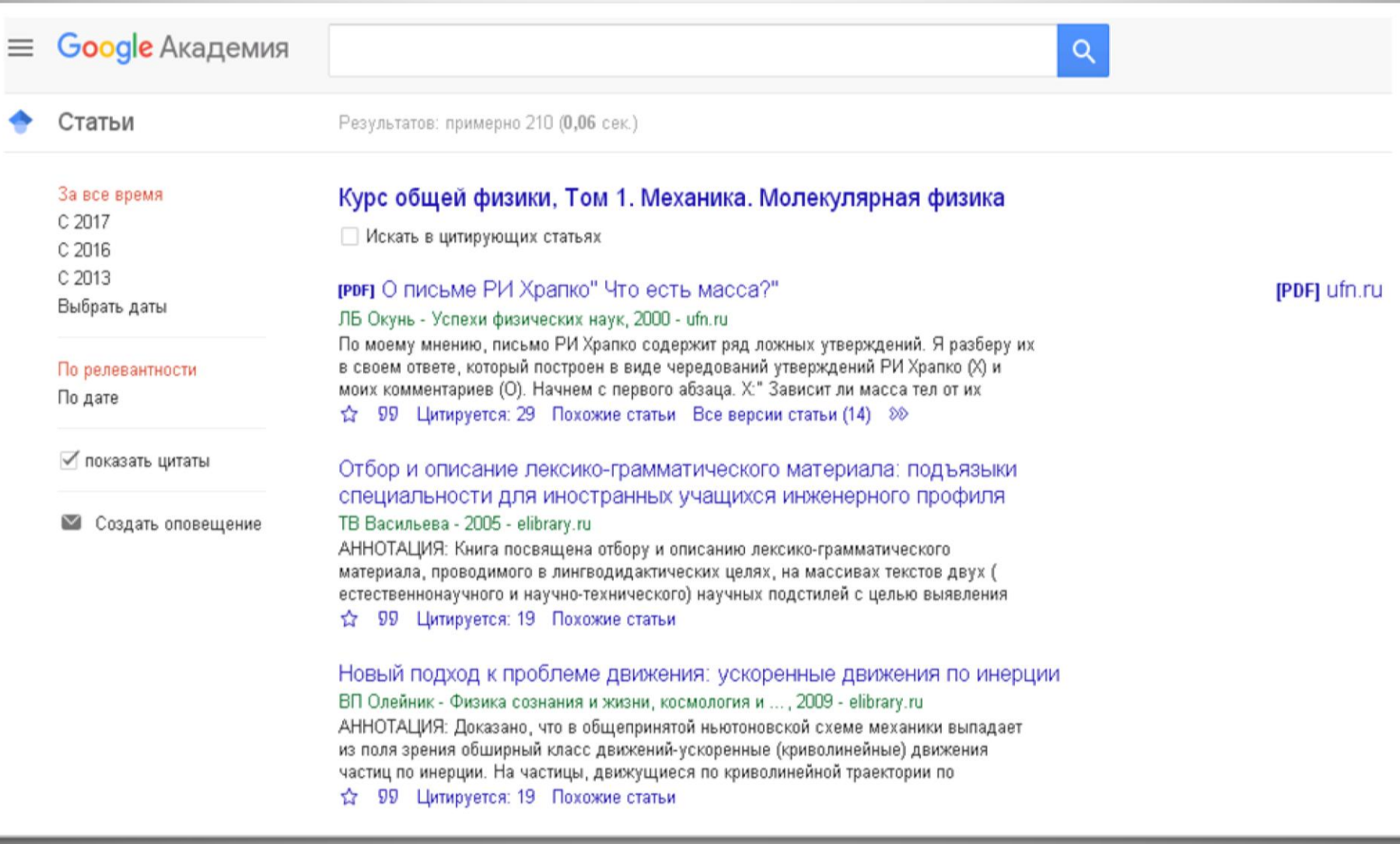

# Дякую за увагу